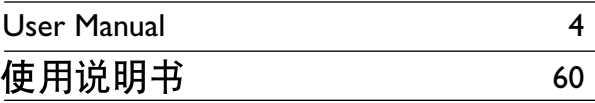

# Thank you for choosing Philips.

# **Need help fast?**

Read your Quick Use/Start Guide and/or User Manual first for quick tips that make using your Philips product more enjoyable. If you have read your instructions and still need assistance, you may access our online help at www.philips.com/support

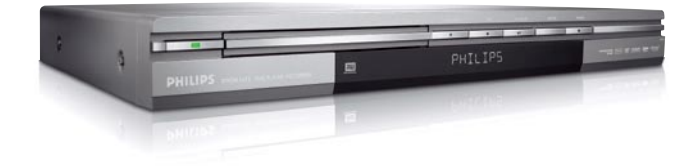

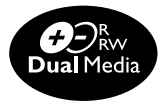

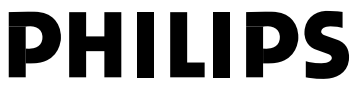

Download from Www.Somanuals.com. All Manuals Search And Download.

### **LASER**

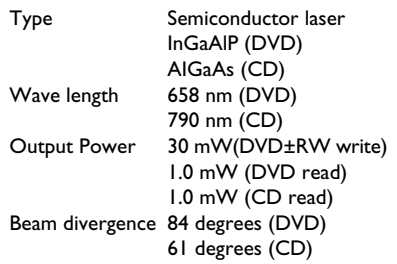

'CONSUMERS SHOULD NOTE THAT NOT ALL HIGH DEFINITION TELEVISION SETS ARE FULLY COMPATIBLE WITH THIS PRODUCT AND MAY CAUSE ARTIFACTS TO BE DISPLAYED IN THE PICTURE. IN CASE OF 525 OR 625 PROGRESSIVE SCAN PICTURE PROBLEMS, IT IS RECOMMENDED THAT THE USER SWITCH THE CONNECTION TO THE 'STANDARD DEFINITION' OUTPUT. IF THERE ARE QUESTIONS REGARDING OUR TV SET COMPATIBILITY WITH THIS MODEL 525p AND 625p DVD PLAYER, PLEASE CONTACT OUR CUSTOMER SERVICE CENTER.'

Microsoft, Windows Media, and the Windows logo are trademarks, or registered trademarks of Microsoft Corporation in the United States and/or other countries.

For Customer Use:

Read carefully the information located at the bottom or rear of your DVD Recorder and enter below the Serial No. Retain this information for future reference.

Model No. DVD RECORDER DVDR 3375 Serial No.

Due to the inconsistency of disc formats provided by various disc manufacturers, your DVD system/ player/recorder may require a playability enhancement or upgrade. As DVD technology advances, these enhancement will become common and will be easy to complete. Go to www.philips.com/support for software upgarde.

# **CAUTION**

Use of controls or adjustments or performance of procedures other than herein may result in hazardous radiation exposure or other unsafe operation.  $\frac{1}{2}$ 

# **Index**

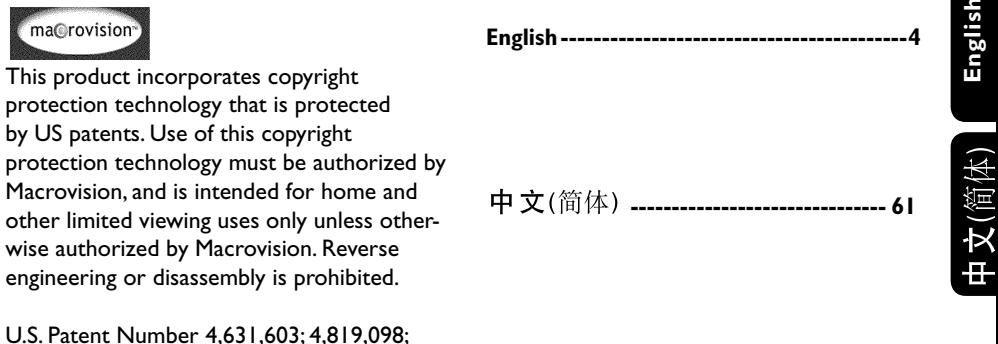

4,907,093; 5,315,448; and 6,516,132.

Download from Www.Somanuals.com. All Manuals Search And Download.

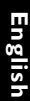

### **DOLBY** DIGITAL

Manufactured under license from Dolby Laboratories. "Dolby" and the double-D symbol are trademarks of Dolby Laboratories.

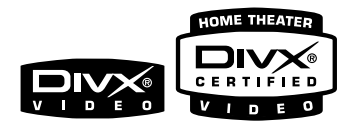

DivX®, DivX Certified, and associated logos are trademarks of DivX Networks, Inc and are used under license.

This connection is also known as 'FireWire' and 'IEEE 1394.' This connection is used for the transfer of high bandwidth digital signals as used by digital video (DV) camcorders. Audio and video signals are transmitted using a cable.

# **Frequently Asked Questions**

#### **What kind of disc should I use for recording?**

You can only record on a DVD±R and DVD±RW discs. DVD±R/±RW is the most compatible recordable DVD format on the market today. They are fully compatible with most of the existing DVD-Video players and DVD-ROM drives in computers.

#### **What is the capacity of a DVD±R/±RW disc?**

4.7GB, or equivalent to 6CDs. You can store only one hour of recordings on a single disc at the highest quality (DVD standard) and about 6 hours recordings at the lowest quality (VHS standard).

The recording mode indicates the number of hours that will fit on a single disc.

#### **What is the difference between DVD±R and DVD±RW?**

DVD±R is "recordable" and DVD±RW is "erasable" and "rewritable". With a DVD±R, you can record multiple sessions on the same disc, but when the disc is full, you cannot record any more on the disc. The DVD±RW allows you to record over the same disc repeatedly.

### **What is DV?**

Using DV, also known as i.LINK, you can connect a DV-equipped camcorder to this recorder using a single DV cable for input and output of audio, video, data and control signals. This recorder is only compatible with DV-format (DVC-SD) camcorders. Digital satellite tuners and Digital VHS video recorders are not compatible.

– You cannot connect more than one DV camcorder at one time to this recorder.

– You cannot control this recorder from the external equipment connected via the DV IN jack.

#### **Can I copy a VHS tape or DVD from an external player?**

Yes, but only if the VHS tape or DVD is not copy protected.

#### **What are Titles and Chapters?**

A DVD disc contains Titles and Chapters, which are similar to the Titles and Chapters of a book. A Title is often a complete movie and is broken down into Chapters, or individual scenes from the movies.

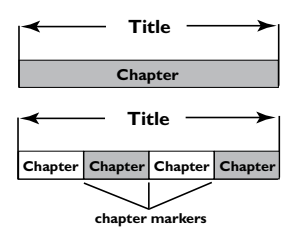

Programs are recorded as a single title; it may consist of one chapter or a few chapters within a title, depending on the recording settings.

#### **How do I set up Titles and Chapters?**

The DVD recorder automatically creates a new Title every time you start a new recording. You can then add Chapters to these recordings manually or have them automatically inserted at 5-minute intervals.

#### **What does "finalizing" a disc do?**

Finalizing a disc locks the disc so it can no longer be recorded and is only required for DVD±R. It will then be compatible with virtually any DVD player. To close a disc without finalizing it, simply stop recording and eject the disc. You will still be able to record on the disc if there is room for more recordings.

#### **How good is the quality of the recording?**

There are a few quality levels to choose from, ranging from "1 hour mode" (High Quality) to "6 hours mode" (VHS quality). Press REC MODE button on the remote control to choose the quality level that best suits your purpose and the length of material.

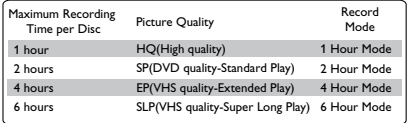

# **Contents**

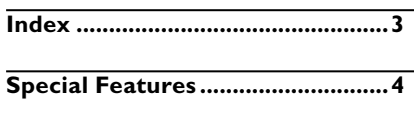

**Frequently Asked Questions ........5**

# **Care and Safety Information**

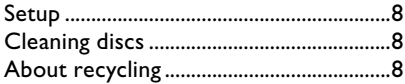

# **General Information**

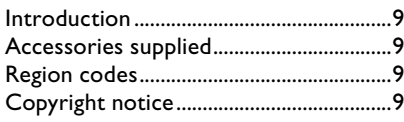

# **Basic Connections - DVD recorder**

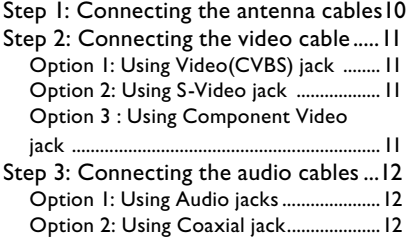

# **Optional Connections**

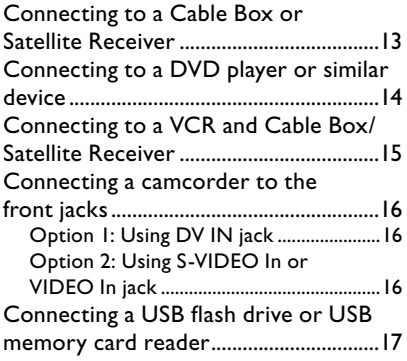

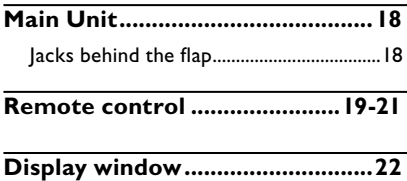

## **Getting Started**

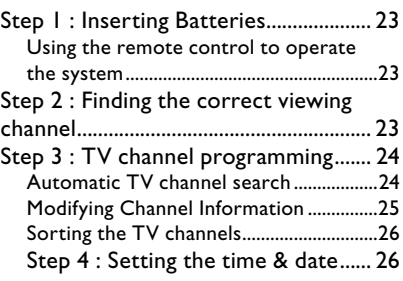

# **Recording**

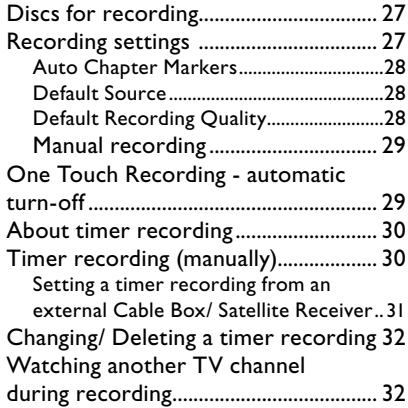

## **Editing/Finalizing Recording**

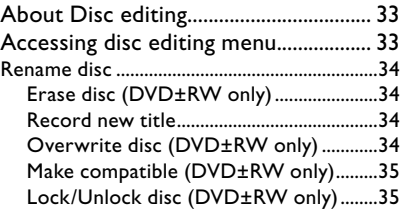

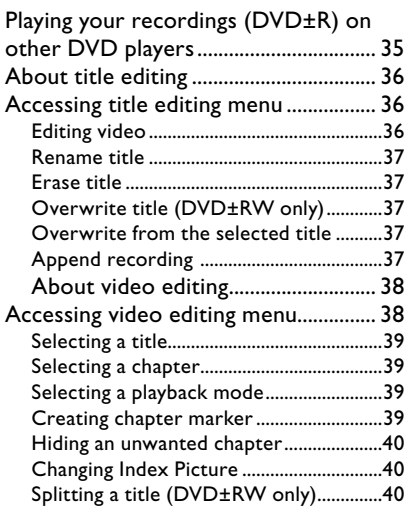

## **Playback**

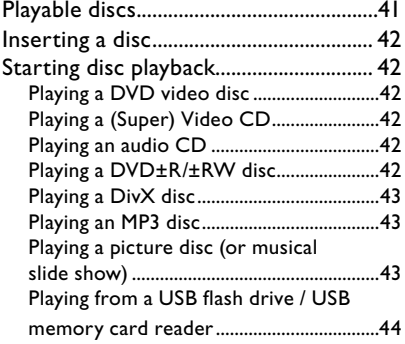

# **Additional Playback Features**

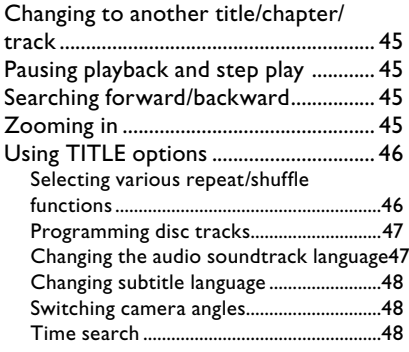

# **DVD System Menu Options**

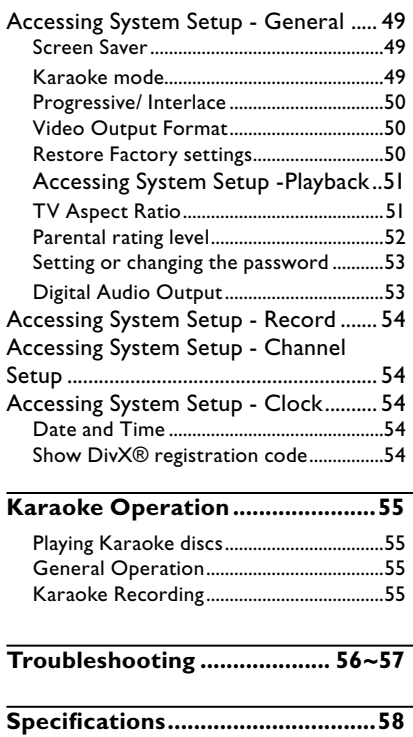

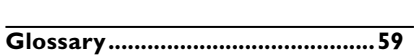

**High voltage! Do not open the device. You run the risk of getting an electric shock.**

**The machine does not contain any user-serviceable parts. Please leave all maintenance work to qualified personnel.**

# **Setup**

### **Finding a suitable location**

– Place the set on a flat, hard and stable surface. Do not place the set on a carpet.

– Do not position the set on top of other equipment that might heat it up (e.g., receiver or amplifier).

– Do not put anything under the set (e.g., CDs, magazines).

– Install this unit near the AC outlet and where the AC power plug can be reached easily.

## **Space for ventilation**

– Place the apparatus in a location with adequate ventilation to prevent internal heat build up. Allow at least 10 cm (4.5") clearance from the rear and the top of the set and 5cm (2.3") from the left and right to prevent overheating.

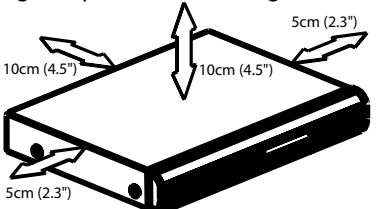

### **Avoid high temperatures, moisture, water and dust**

– Apparatus shall not be exposed to dripping or splashing.

– Do not place any sources of danger on the apparatus (e.g., liquid filled objects, lighted candles).

# **Cleaning discs**

Some problems occur because the disc inside the recorder is dirty (picture freeze, sound disruptions, picture distortions). To avoid these problems, discs should be cleaned on a regular basis.

To clean a disc, use a micro fibre cleaning cloth and wipe the disc from the center to the edge in a straight line.

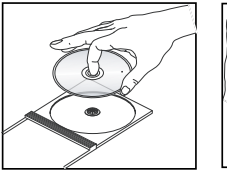

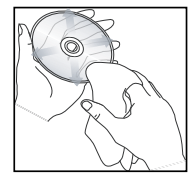

# **CAUTION!**

Do not use solvents such as benzene, thinner, commercially available cleaners, or anti-static sprays intended for analog discs. Since the optical unit (laser) of the DVD recorder operates at a higher power than regular DVD or CD players, cleaning CDs intended for DVD or CD players may damage the optical unit (laser). Therefore, refrain from using a cleaning CD.

# **About recycling**

These operating instructions have been printed on non-polluting paper. This electronic equipment contains a large number of materials that can be recycled. If you are disposing of an old machine, please take it to a recycling center. Please observe the local regulations regarding disposal of packaging materials, exhausted batteries, and old equipment.

# **Introduction**

Your Philips DVD recorder allows you to record the TV programs or duplicate camcorder recordings to a DVD±RW or DVD±R and play pre-recorded DVDs. The recordings you make on the recorder will play on most of the DVD players and DVD-ROM drives. The DVD±R discs have to be finalized before they can be played on other DVD players.

Please take time to read this user manual before using your DVD recorder. It contains important information and notes regarding operation.

### *Helpful Hints:*

*– If you have questions or if problems come up during operation, please see the chapter 'Troubleshooting'.*

*– If you need further assistance, please call the customer support service for your country. The corresponding telephone numbers and e-mail addresses are given in the guarantee booklet.*

*– Refer to the type plate on the rear or bottom of the product for identification and supply ratings.*

# **Accessories supplied**

- Remote control and batteries
- Audio/Video (AV) cables
- RF coaxial cable
- Quick Start Guide
- User Manual

# **Region codes**

DVD films are usually not released at the same time in all regions of the world, thus all DVD players are keyed to a specific region code.

The regional code is shown at the back panel of this device. If the DVD is marked with a different region code, it cannot be played on this device.

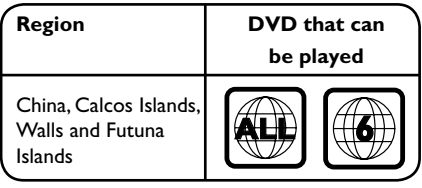

# **Copyright notice**

The making of unauthorised copies of copy-protected material, including computer programmes, files, broadcasts and sound recordings, may be infringement of copyrights and constitute a criminal offence. This equipment should not be used for such purposes.

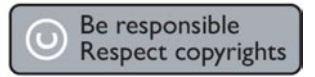

# **Basic Connections - DVD recorder**

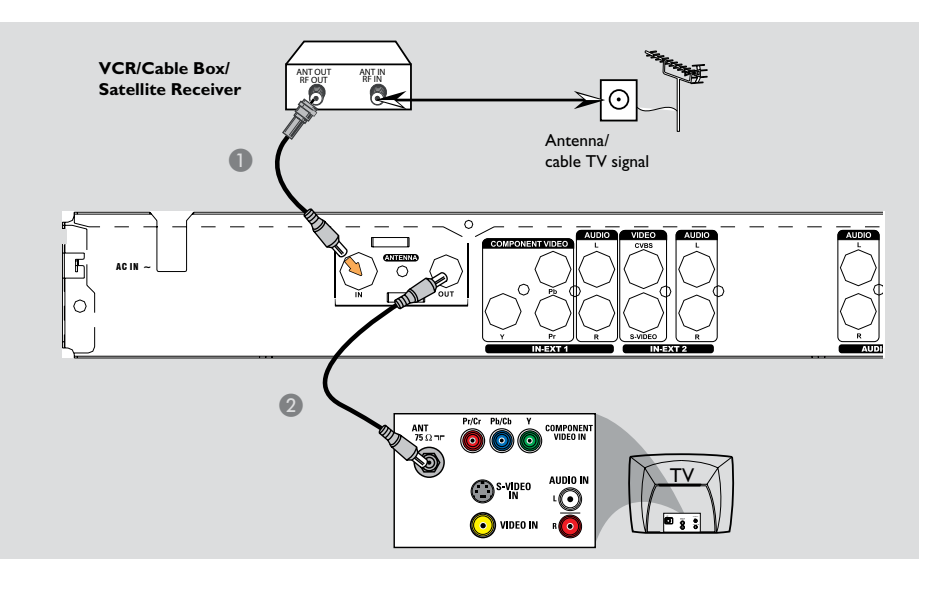

# **Step 1: Connecting the antenna cables**

These connections enable you to watch and record TV programs using the DVD recorder. If the antenna signal is connected via a VCR, Cable Box or Satellite Receiver, ensure that these devices are turned on in order to watch or record the cable programs.

If you want to connect to a VCR **and/or Cable Box/Satellite Receiver**, see page 13~15 for the complete connection to your TV.

- **A Connect existing Antenna/Cable TV** signal (or from the Cable Box/Satellite Receiver {RF OUT or TO TV}) to the **ANTENNA IN** jack on the DVD recorder.
- **B** Use the supplied RF coaxial cable to connect **ANTENNA OUT** jack on the DVD recorder to the antenna input jack on your TV (VHF/UHF RF IN).

# **Basic Connections - DVD recorder (continued)**

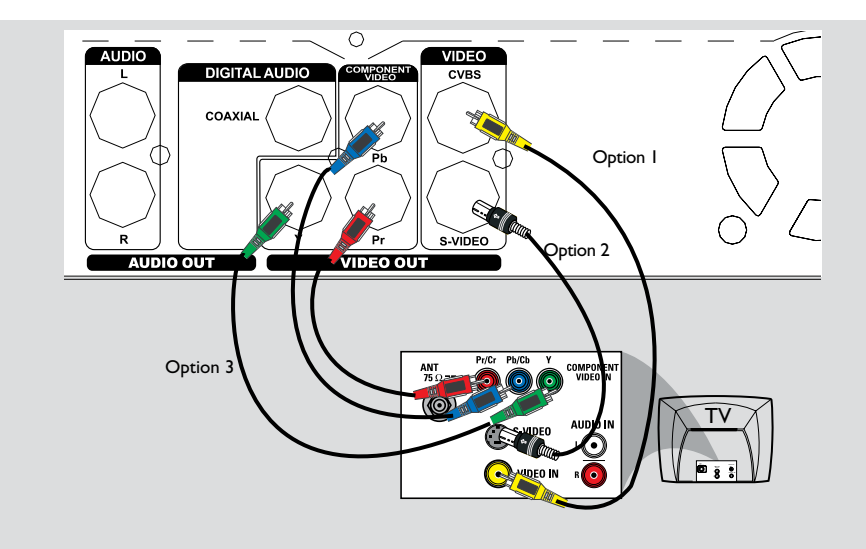

# **Step 2: Connecting the video cable**

This connection enables you to view the disc playback from the DVD recorder. You only need to choose one of the options below to make your video connection.

#### **Option 1: Using Video(CVBS) jack (good picture quality)**

● Use the supplied audio/video cables (yellow plug) to connect **VIDEO (CVBS)-OUT** jack on the DVD recorder to the video input jack (or labeled as A/V In, Video In or Composite) on the TV.

## **Option 2: Using S-Video jack (excellent picture quality)**

**Use an S-video cable (not supplied) to** connect **S-VIDEO** jack on the DVD recorder to the S-Video input jack (or labeled as Y/C or S-VHS) on the TV.

#### **Option 3 : Using Component Video jack (best picture quality)**

- A Use the component video cables (red/ blue/green - not supplied) to connect the **Y Pb Pr -OUT** jacks on the DVD recorder to the corresponding component video input jacks (or labeled as Y Pb/Cb Pr/Cr or YUV(Y/Pb/Pr)) on the TV.
- **B** If your TV accepts Progressive Scan signal, see page 50 for detailed Progressive Scan set up.

### **IMPORTANT!**

**The progressive scan video quality is only available through Y Pb Pr connection and a progressive TV is required. It is strongly advised to complete the DVD recorder installation first, before enabling the progressive scan feature.**

# **Basic Connections - DVD recorder (continued)**

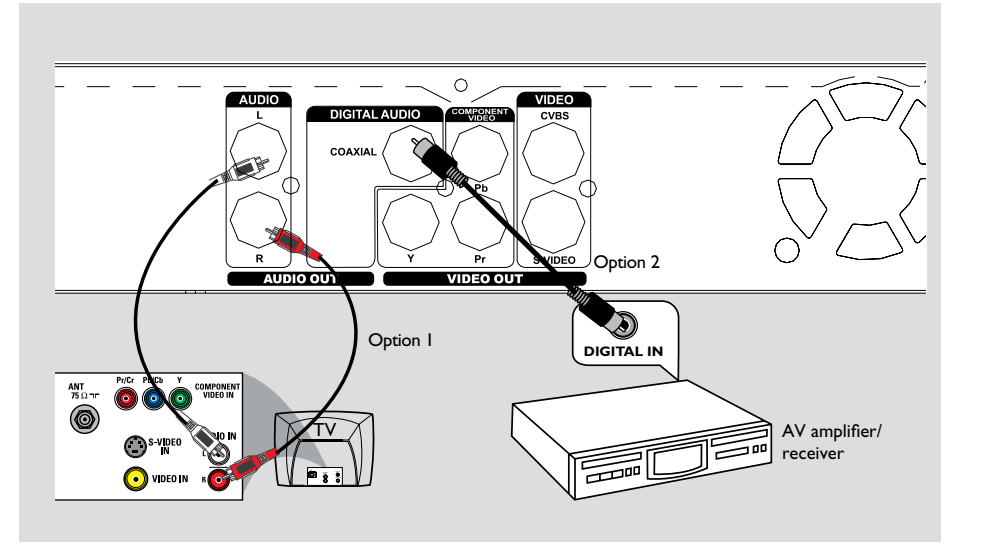

# **Step 3: Connecting the audio cables**

This connection enables you to listen to the sound.

## **Option 1: Using an Audio cable**

You can connect the DVD recorder to a two channel stereo system or receiver in order to enjoy the stereo sound system.

- Use the supplied audio cable (red/white ends) to connect **AUDIO L/R OUT**  jacks to one of the following devices with the same input jacks.
	- a stereo system (for example, TV or mini system).
	- a receiver with two channel analog stereo.

#### **Option 2: Using a Coaxial cable**

You can connect the DVD recorder to an AV amplifier/receiver in order to enjoy multichannel surround sound.

Use a coaxial cable (not supplied) to connect the **COAXIAL** socket on the DVD recorder to the digital input on the AV amplifier/ receiver with a digital multichannel sound decoder.

Before you start operating, set the Digital Audio Output accordingly (see page 55). If the Digital Output setting does not match your stereo's capabilities, the stereo may produce a strong, distorted sound or no sound at all.

#### *Helpful Hint:*

*– Do not connect your TV's audio output jacks to the AUDIO L/R (IN-EXT) jacks on this DVD recorder as this may cause unwanted noise.*

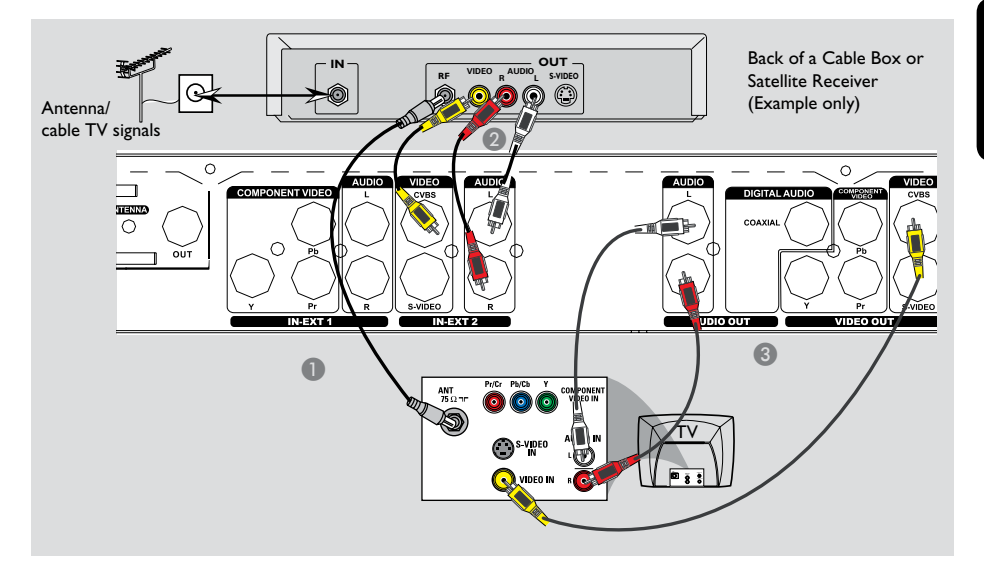

# **Connecting to a Cable Box or Satellite Receiver**

#### *Option 1*

#### **If your Cable Box/Satellite Receiver has only an antenna output jack (RF OUT or TO TV),**

refer to "Connecting the antenna cables" on page 10 for the complete connection to your TV.

### *Option 2*

### **If your Cable Box/Satellite Receiver has video/audio output jacks,**

- A Keep the existing antenna connection from the Cable Box/Satellite Receiver to your TV.
- **B** Use the audio/video cables to connect the **VIDEO/AUDIO IN-EXT** on the DVD recorder to the matching VIDEO/ AUDIO output jacks on the Cable Box/ Satellite Receiver.
- C Use the audio/video cables to connect the **VIDEO/AUDIO OUT** on the DVD recorder to the matching VIDEO/AUDIO input jacks on the TV.

# **Optional Connections (continued)**

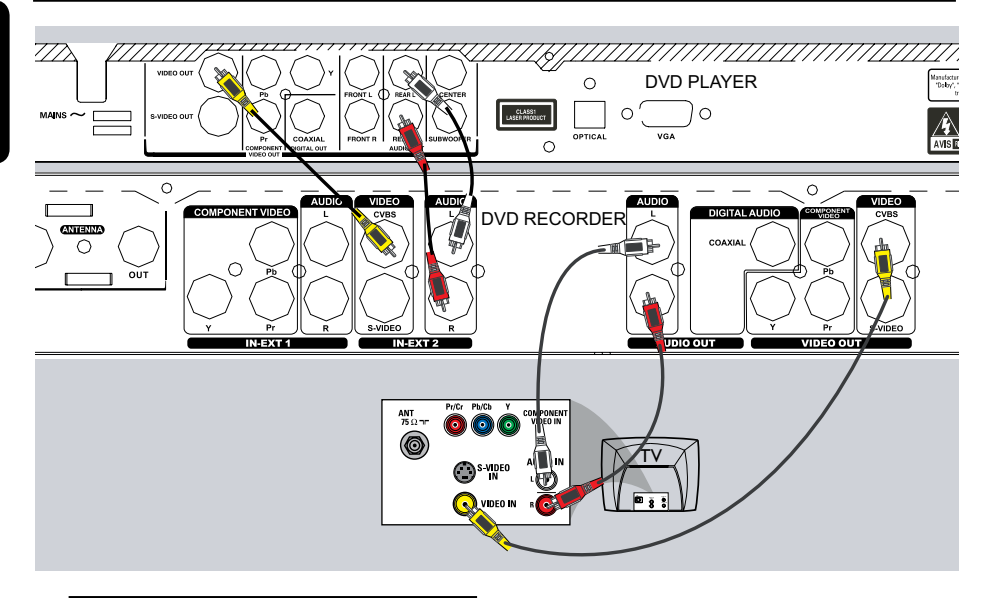

# **Connecting to a DVD player or similar device**

This connection enables you to record from video CDs to a DVD±R/±RW and allows the DVD player to be used for playback if the DVD recorder is turned off.

- **A** Connect the Antenna/Cable TV signal to the antenna input (RF IN) jack on the DVD player, then connect the antenna output(RF out) jack on the DVD player to the **ANTENNA IN** jack on the DVD recorder.
- **2** Use the supplied RF coaxial cable to connect the **ANTENNA OUT** jack on the DVD recorder to the antenna input jack on the TV.
- C Use the audio/video cables to connect the **VIDEO/AUDIO IN-EXT** on the DVD recorder to the matching VIDEO/ AUDIO output jacks on the DVD player.
- **2** Use the audio/video cables to connect the **VIDEO/AUDIO OUT** on the DVD recorder to the matching VIDEO/AUDIO input jacks on the TV.

#### *Helpful Hints:*

*– You may use the S-VIDEO (Y/C) jack instead of VIDEO (CVBS) jack if the connected device has the same S-VIDEO input/output jack. This video connection provides better picture quality.*

*– Most commercial video cassettes and DVDs are copy-protected and therefore cannot be recorded.*

*– Connect the DVD recorder directly to the TV. If there is a DVD player or an additional device in between, the picture quality may be poor because of the copy protection system built into the DVD recorder.*

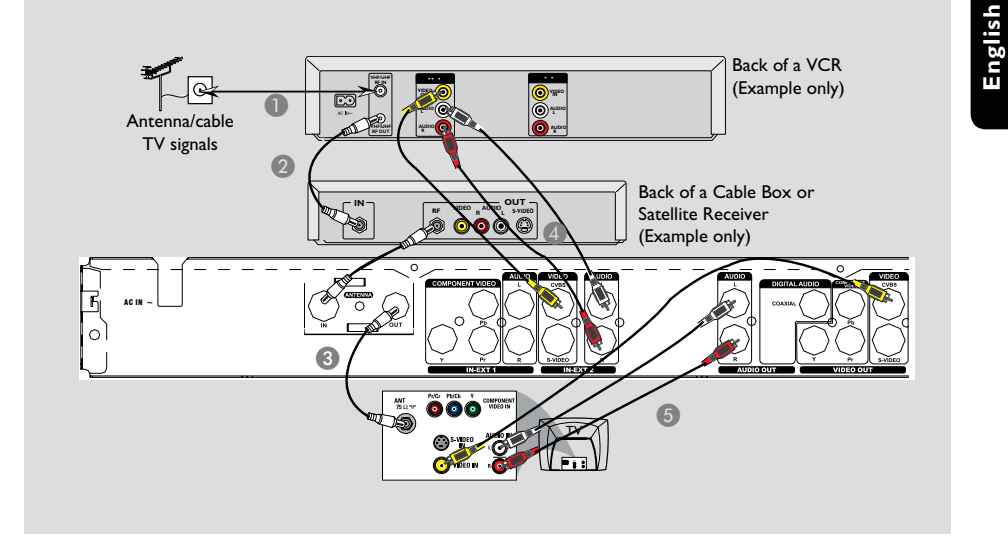

# **Connecting to a VCR and Cable Box/Satellite Receiver**

- **Connect the Antenna/Cable TV signal to** the antenna input (RF IN) jack on the VCR.
- **2** Connect the antenna output (RF OUT) jack on the VCR to the input(RF in) jack on the Cable Box/Satellite Receiver.Then connect the RF out on the Cable Box/ Satellite receiver to the **ANTENNA IN**  jack on the DVD recorder.
- C Use the supplied RF coaxial cable to connect the **ANTENNA OUT** jack on the DVD recorder to the antenna input jack on the TV .
- **2** Use the audio/video cables to connect the **VIDEO/AUDIO IN-EXT** on the DVD recorder to the matching VIDEO/ AUDIO output jacks on the VCR.
- **E** Use the audio/video cables to connect the **VIDEO/AUDIO OUT** on the DVD recorder to the matching VIDEO/AUDIO input jacks on the TV.

#### *Helpful Hints:*

*– You may use the S-VIDEO (Y/C) jack instead of VIDEO (CVBS) jack if the connected device has the same S-VIDEO input/output jack. This video connection provides better picture quality.*

# **Optional Connections (continued)**

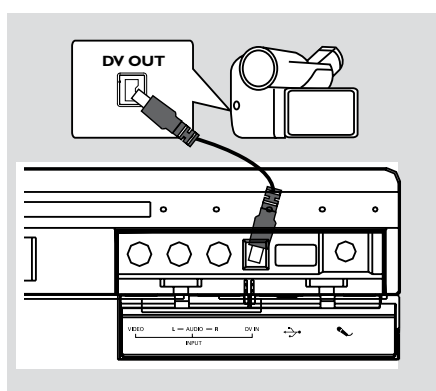

# **Connecting a camcorder to the front jacks**

You can use the front jacks to copy camcorder recordings. These jacks are located behind the flap on the right hand side; it provides convenient connections for a camcorder.

## **Option 1: Using DV IN jack**

Use this connection if you have a Digital Video or Digital 8 camcorder. The DV jack conforms to the i.LINK standard. It provides the best picture quality.

**Use an i.LINK 4-pin cable (not supplied)** to connect **DV IN** jack on the DVD recorder to the appropriate DV OUT jack on the camcorder.

Before you start operating, press **REC SOURCE** on the remote control repeatedly to select 'DV' as the input channel. For recording, see pages 27-29.

### *Helpful Hints:*

16

*– The DV IN jack does not support a connection to a Personal Computer. – It is not possible to record from the DVD recorder to your camcorder via the DV IN jack on your DVD recorder.*

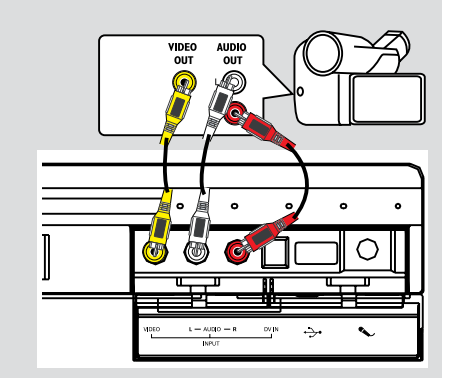

### **Option 2: Using VIDEO In jack**

You can use VIDEO connection if your camcorder has only a single video output (Composite Video,CVBS).

- **A** Connect the **VIDEO** jack at the front panel of the DVD recorder to the corresponding Video output jack on the camcorder.
- **B** Use an audio cable (red/white ends) to connect the **AUDIO L/R** jacks at the front panel of the DVD recorder to the audio output jacks on the camcorder.

Before you start operating, press **REC SOURCE** on the remote control repeatedly to select 'Front CVBS' as the input channel, depending on your connections. For recording, see pages 27-29.

*TIPS:*  Before making or changing any connections, make sure that all the devices are disconnected from the power outlet.

# **Optional Connections (continued)**

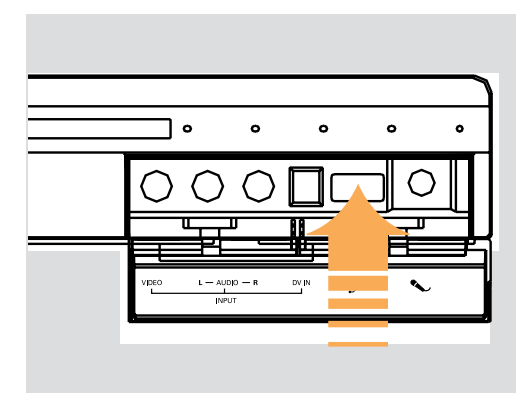

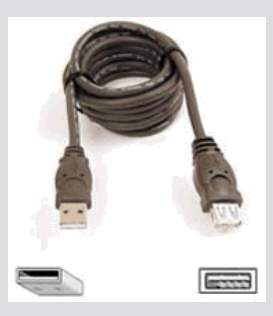

USB extension cable (optional accessory - not supplied)

# **Connecting a USB flash drive or USB memory card reader**

You can only view the contents of a USB flash drive / USB memory card reader through this DVD recorder. Editing the data and recording to a DVD+R/+RW is not possible.

- **Connect the USB flash drive / USB** memory card reader directly to the USB port on the front panel (as shown on the above illustration).
- **B** Press **USB** on the remote control in order to view the files stored in the USB flash drive or USB memory card reader.
- **C** To stop playback, press **STOP** or remove the USB flash drive / USB memory card reader from the USB port.

#### *Helpful Hints:*

*– The USB port only supports the playback of JPEG/MP3 files.*

*– The USB port does not support the connection to other USB devices except for a USB flash drive / USB memory card reader. – If the USB jack does not fit into the USB port, a USB extension cable is required.*

# **Main Unit**

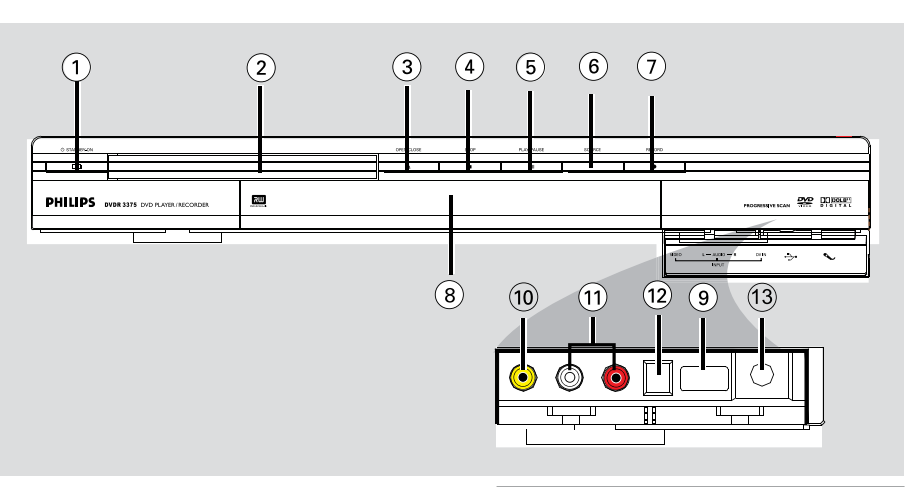

# $\circledR$  **STANDBY-ON**  $\circledR$

- Turns on or off the DVD recorder.
- b **Disc tray**

### **GOPEN CLOSE A**

- Opens/closes the disc tray.
- **4** STOP
- Stop playback/recording.

## **(5) ▶ PLAY/ <b>II PAUSE**

- Play a disc.
- Pauses the playback or recording.

### *A* SOURCF

Selects the recorder's input source.

### *<b>O* RECORD ●

- Start recording the current TV channel or the current video input source.
- Press repeatedly to set up a One Touch Recording at 30 minutes interval.

## h **System display panel**

Show information about the current status of the DVD recorder.

### **Jacks behind the flap**

Flip down the door as indicated by the **OPEN**  $\triangleright$  label at the right hand corner.

## **(9)** USB

– Input for USB flash drive / USB memory card reader.

Press **USB** in order to view the input source.

## j **VIDEO**

– Video input for camcorders or video recorders.

Press **REC SOURCE** on the remote control to select 'Front CVBS' in order to view the input source.

### *I***D** L/R AUDIO

– Audio input for camcorders or video recorders.

### **⑦ DV IN**

– Input for digital camcorders or other suitable devices using this connector. Press **REC SOURCE** on the remote control to select 'DV' in order to view the input source.

### m **Karaoke**

– Input for the microphones.

# (1) **STANDBY-ON** (<sup>1</sup>)

– Turns on the DVD recorder or to standby mode.

# b **TIMER**

– Enters/exits the timer recording menu.

# **@ SYSTEM-SETUP**

- Enters/exits the system menu.
- $\overline{a}$   $\blacktriangleleft$   $\blacktriangleright$  : Cursor buttons for moving to the left or right.

▲▼ : Cursor buttons for moving up/ down.

# 6 REC  $\bullet$

– Starts recording the current TV channel or the current video input source.

### $6$   $H4 H$

- Skips to previous or next Chapter/Track.
- g **TOP MENU** *(For DVD±R/±RW only)*
- Enters the disc editing menu.

# h **AUDIO**

- Selects an audio language (DVD, VCD) or an audio channel.
- **(9) SUBTITLE**
- Selects a DVD subtitle language.

# **(ii) REC MODE**

– Toggles between recording modes : 1, 2, 4 and 6 hour mode. This determines the quality of the recording and the amount/length of time you can record on a DVD±R/±RW.

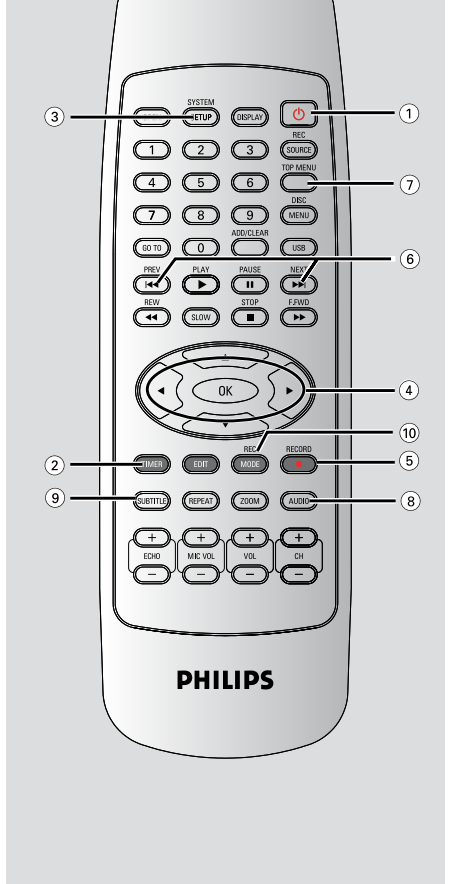

### k **Numeric keypad**

- Selects a chapter/track number to play.
- Selects the recorder's preset TV tuner channel.

#### **12 REC SOURCE**

Selects the recorder's input source.

#### **(3) DISC-MENU**

- Access DVD disc menu or Index Picture screen of a DVD±R/±RW.
- Switch PBC on or off.

#### n **OK**

- Stores/confirms an entry.
- Confirms a selection.

#### o **PLAY**É

Plays a disc.

#### **<b>16** STOP ■

- Stops playback/recording.
- Access VCD disc menu when PBC is turned on (For VCD 2.0/SVCD only).

#### $\circledcirc$   $\bullet$

- Pauses the playback or recording.
- Press repeatedly to advance a paused picture one frame at a time.

#### r **EDIT** *(For DVD±R/±RW only)*

- Enters/exits the video editing menu.
- Enters/exits the usb copy menu.

#### s **ZOOM**

– Enlarges a picture on the TV screen.

#### **20 USB**

Press **USB** in order to view the input source.

#### $@$  **ADD/CLEAR**

- Selects/Removes a track/chapter/file in the program menu.
- Clears a timer entry.

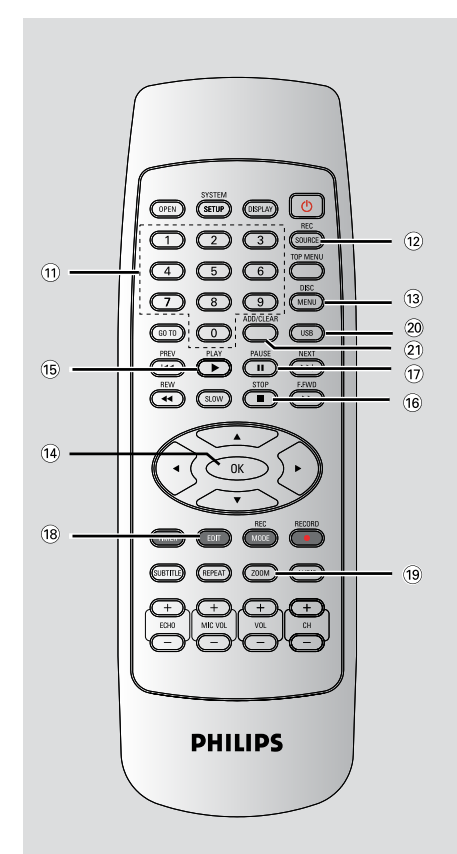

# **(22) OPEN**

– Open/close the disc tray.

## **23 DISPLAY**

- Show and adjust the playback status.
- x **GO TO**
- Go to desired title/chapter/time and play.

## y **REW**

– Fast reverse, there are four modes: 2X, 4X, 16X, 32X.

### **@ F.FWD**

– Fast forward, there are four modes: 2X, 4X, 16X, 32X.

### 27 **SLOW**

Slow forward, there are four modes:  $1/2$ , 1/4, 1/16.

## 28 **REPEAT**

Set repeat functions.

### 29 **ECHO +/-**

Adjust the echo volume.

## 30 **MIC VOL +/-**

- Adjust the microphone volume.
- Turn on the Karaoke mode.

## 31 **CH+/-**

Select TV channel or external signal source.

# 32 **VOL+/-**

– Adjust the audio output volume.

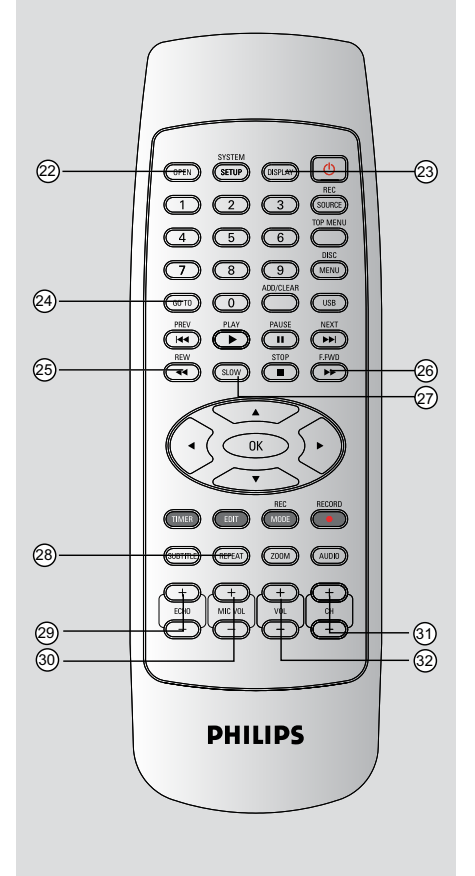

# **Display window**

# **Display window**

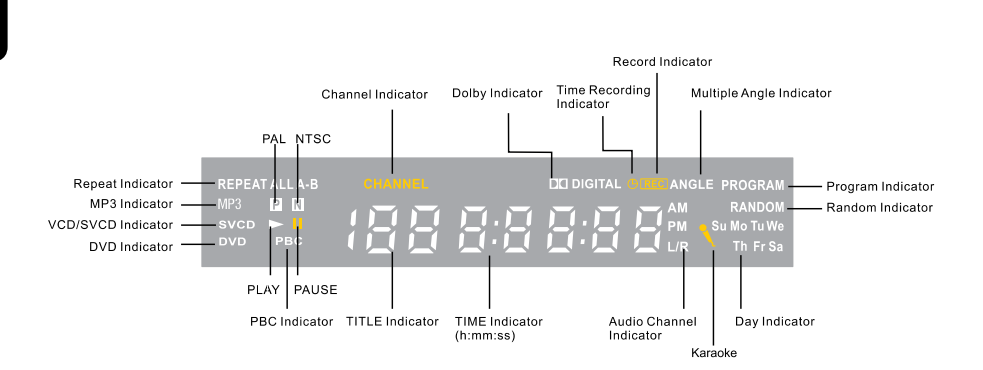

**TIPS:** DTS discs are supported via passthrough mode through Digital Coaxial connection only.

# **Step 1 : Inserting Batteries**

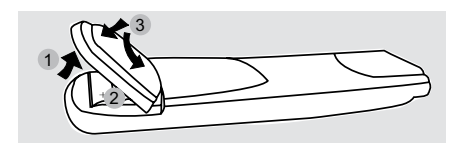

- **A** Open the battery compartment.
- **B** Insert two batteries type R03 or AAA, following the indications  $(+-)$  inside the compartment.
- **B** Close the cover.

#### **CAUTION!**

**– Remove batteries if they are exhausted or if the remote is not to be used for a long time.**

**– Do not use old and new or different types of batteries in combination.**

**– Batteries contain chemical substances, so they should be disposed of properly.**

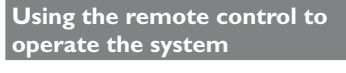

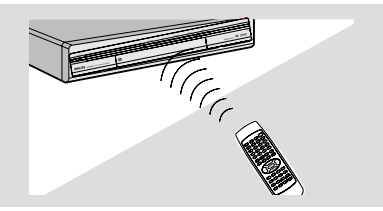

- Aim the remote control directly at the remote sensor (IR) on the front panel.
- **B** Press the **REC SOURCE** button on the remote control to select the mode you wish to control (for example Front-CVBS).

# **Step 2 : Finding the correct viewing channel**

- **A** Press **STANDBY-ON** (<sup>I</sup>) on the DVD recorder to turn it on.
- **2** Turn on the TV and set it to the correct video-in channel. You should see the blue DVD background screen.

 $\rightarrow$  Usually this channel is between the lowest and highest channels and may be called FRONT, A/V IN, VIDEO. See your TV's manual for more details.

 $\rightarrow$  Or, you may go to channel 1 on your TV, then press the Channel down button repeatedly until you see the Video In channel.

 $\rightarrow$  Or, the TV remote control may have a button or switch that chooses different video modes.

#### **IMPORTANT!**

**When you complete the connections and turn on the DVD recorder for the first time, it is advisable that you make several basic settings.**

**Please see the following pages on using the System Menu features to program TV channels and menu language settings. This will improve the performance of this DVD recorder considerably.**

# **Step 3 : TV channel programming**

Before the DVD recorder can start recording the TV channel programs, you need to search for the available TV channels and store them in the recorder.

**Note:** Make sure you have successfully made all the required connections to the DVD recorder, the TV and Satellite Receiver/ Cable Box (if any) and switched them on.

#### **Tuner settings can only be changed when there is no disc in the disc tray.**

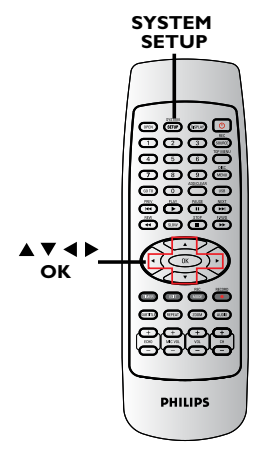

### **Automatic TV channel search**

This function will automatically scan all the receivable analog local TV channels and store these channels on the DVD recorder.

- **A Press SYSTEM-SETUP** on the remote control.
	- $\rightarrow$  The system menu appears on the TV.
- $\bullet$  Use  $\blacktriangle \blacktriangledown$  keys to highlight  $\blacktriangledown$  (() { **System Setup - Channel Setup** } and press OK.

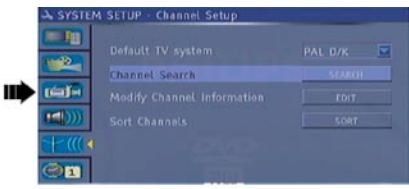

**8** Use **AV** keys to highlight { Channel **Search** } and press **OK**.

 $\rightarrow$  The automatic TV channel search starts. This process may take several minutes. Once complete, the total number of channels found appears on the TV.

#### *TIPS:* Press < to go back to previous menu item. Press **SYSTEM-SETUP** to exit the menu.

# **Getting Started (continued)**

## **Modifying Channel Information**

You can set a TV channel to your preference and improve the reception and the sound quality of the TV channel.

#### A Press **SYSTEM-SETUP**

 $\rightarrow$  The system menu appears.

**2** Use  $\triangle \blacktriangledown$  keys to highlight  $\blacktriangledown$  (**i** { System **Setup - Channel Setup** } and press OK.

## **©** Use **A**▼ keys to highlight { **Modify Channel Information** } and press **OK**.

 $\rightarrow$  The channel menu appears.

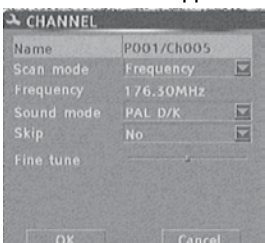

 $\blacksquare$  Use  $\blacktriangle \blacktriangledown$  keys to select one of the options and press **OK**.

## { **Name** }

You can use the **numeric keypad 0-9** to select the channel preset number which you wish to change.

– Use  $\triangle \blacktriangledown$  keys to change alphabet/ number and use  $\blacktriangleleft \blacktriangleright$  keys to select different entry fields, then press **OK** to confirm.

## { **Scan Mode** }

Select TV channel search mode based on channel allocation or frequency.

 $-$  Use  $\blacktriangle \blacktriangledown$  keys to select { **Frequency** }, { **S-Channel** } (Special Channel) or

{ **Channel** }, then press **OK** to confirm.

### { **Frequency** }

Shows the frequency of the current TV channel.

– If required, use  $\blacktriangleleft \blacktriangleright$  keys to start the automatic frequency search and press **OK** to confirm.

*TIPS:* Press < to go back to previous menu item. Press **SYSTEM-SETUP** to exit the menu.

### { **Sound mode** }

Set the TV system that produces the least distortion of picture and sound.

– Use  $\triangle \blacktriangledown$  keys to select a suitable sound mode, then press **OK** to confirm. (See chapter "TV System Guide" at the

back of this manual for more information).

### { **Skip** }

Select this to set the channel to be skipped.

The skipped channels can only be accessed by pressing the corresponding number button on the remote control.

 $-$  Use  $\triangle \blacktriangledown$  keys to choose { Yes } if you wish to skip this channel, then press **OK** to confirm.

### { **Fine Tune** }

Select this to fine-tune the TV channel manually if the reception is poor.

– Use  $\blacktriangleleft \blacktriangleright$  keys to adjust the frequency.

**E** Once complete, select  $\overline{OK}$  in the menu and press **OK** to confirm and exit to the previous menu page.

 $\rightarrow$  If you do not wish to save any changes, select **CANCEL** and press **OK**.

*TIPS:* By default, PAL D/K is TV System for most parts of China. Change to PAL I if you are sure your area support PAL I.

# **Getting Started (continued)**

```
English
```
#### **Sorting the TV channels**

You may not agree with the sequence in which the individual TV channels have been allocated to the program numbers. You can use this function to rearrange all the stored TV channels.

- **A** Press **SYSTEM-SETUP**.  $\rightarrow$  The system menu appears.
- $\bullet$  Use  $\blacktriangle \blacktriangledown$  keys to highlight  $+$  (() { **System Setup - Channel SEARCH**
- } and press **OK**. **©** Use **A** ▼ keys to highlight

{ **Sort Channels** } and press **OK**.  $\rightarrow$  The list of TV channel programs

#### appears.

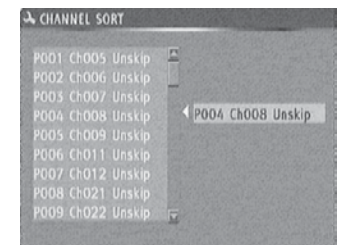

- $\triangle$  Use  $\triangle \blacktriangledown$  keys to highlight the channel you want to change and press  $OK$  or  $\blacktriangleright$ .  $\rightarrow$  The selected channel will move to the right side of the screen.
- $\bullet$  Use  $\blacktriangle \blacktriangledown$  keys to shift the TV channel to the desired position and press  $OK$  or  $\rightarrow$ . → The selected channel will be inserted before the current position.
- $\bigcirc$  Repeat steps  $\bigcirc$   $\sim$  5 until you have sorted all the TV channels you want.

# **Step 4 : Setting the time & date**

If the DVD recorder has not set the time and date correctly, set the clock manually by following the steps below.

# A Press **SYSTEM-SETUP**.

- $\rightarrow$  The system menu appears.
- **2** Use **A**▼ keys to select **CE** { **System Setup - Clock** } and press **OK** to confirm.

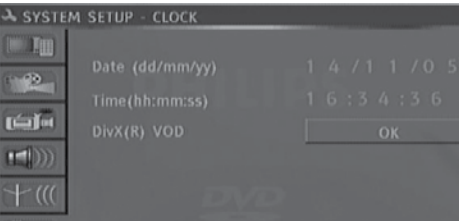

- C Press **OK** to set { **Date (dd/mm/yy)** }.
- $\bullet$  Use  $\blacktriangle \blacktriangledown$  keys to change number and use **EXEC** keys to select different entry fields, then press **OK** to confirm.
- $\blacksquare$  Alternatively, you can key in the numbers using the **numeric keypad 0-9** on the remote control.
- **E** Press **OK** to confirm.
- F Move to { **Time (hh:mm:ss)** } and repeat step  $\bigcirc$  ~ $\bigcirc$ .

**Note:** For information on { **Show DivX® registration code** }, see page 54.

*TIPS:* Press < to go back to previous menu item. Press **SYSTEM-SETUP** to exit the menu.

# **Discs for recording**

Several formats of DVD recordable discs can be used with this DVD recorder:

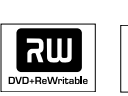

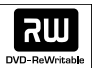

**DVD±RW** (DVD ReWritable)

– Discs that are re-writable can be used for multiple recordings once existing data is erased.

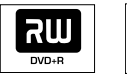

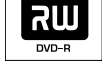

**DVD±R** (DVD Recordable) – Discs can only be used for a single recording. Each new recording is always added at the end of all previous recordings as existing recordings cannot be overwritten.

– Editing can be made on any DVD±R discs as long as they have not been finalized. It is also possible to create additional chapter markers.

– To play a DVD±R on other DVD player, it must be finalized (see page 35 "Playing your recordings (DVD±R) on other DVD players"). After this is done, no more data can be added to the disc.

#### **IMPORTANT! Unrecordable pictures**

Television programs, films, video tapes, discs, and other materials may be copy-protected and therefore cannot be recorded on this recorder.

# **Recording settings**

The default recording settings allow you to set the auto chapter markers, preferred recording input source and recording mode. Any changes made using the remote control will only apply to the current recording settings, the default recording settings will remain for the next recording.

**A Press SYSTEM-SETUP** on the remote control.

 $\rightarrow$  The system menu appears on the TV.

#### **2** Use **A** ▼ keys to select **in** { **System Setup - Record** } and press **OK** to confirm.

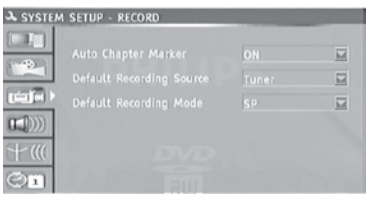

- $\bigcirc$  Use  $\blacktriangle \blacktriangledown$  keys to select the setting you wish to change and press **OK** to confirm.  $\rightarrow$  Instructions and explanation of the options are provided in the following pages.
- **4** To exit, press **SYSTEM-MENU**.

*TIPS:* Press < to go back to previous menu item. Press **SYSTEM-SETUP** to exit the menu.

# **Recording (continued)**

#### **Auto Chapter Markers**

You can insert chapter markers within a title during recording. This lets you access specific points on the recorded disc as you would choose a chapter on other DVDs.

- **Use**  $\triangle$  $\blacktriangledown$  keys to select { Auto Chapter **Marker** } and press **OK** to access its options.
- $\bullet$  Use  $\blacktriangle \blacktriangledown$  keys to select one of the options.

#### { **Off** }

Disable this feature.

### { **On** }

A chapter marker will be automatically inserted during recording. The interval depends on the recording mode selected.

**C** Press **OK** to confirm.

#### **Default Recording Source**

You can define your preferred source of recording. The default source is selected when the DVD recorder is turned on. To change the current recording source without changing the default setting, you can press **REC SOURCE** button on the remote control.

- Use **AV** keys to select { Default **Recording Source** } and press **OK** to access its options.
- $\bullet$  Use  $\blacktriangle \blacktriangledown$  keys to select one of the options.

#### { **Tuner** } Input source from TV programs.

### { **Front CVBS** }

Input source from the device connected to the VIDEO and AUDIO L/R jacks on the front panel.

### { **Rear CVBS** }

Input source from the device connected to the VIDEO (CVBS)-IN-EXT and AUDIO L/R jacks on the back panel.

#### { **Rear S-Video** }

Input source from the device connected to the S-VIDEO (Y/C)-IN-EXT and AUDIO L/R jacks on the back panel.

### { **DV** }

Input source from the device connected to DV IN jack at the front panel.

### { **YUV(Y/Pb/Pr)** }

Input source from the device connected to the YUV(Y/Pb/Pr) jacks on the back panel. **TIPS:** Cannot record if YUV(Y/Pb/Pr) source is P.SCAN signal input.

**C** Press **OK** to confirm.

#### **Default Quality**

The recording mode defines the picture quality of recordings and the maximum recording time for a disc.

This function can also be accessed via the **REC MODE** button on the remote control.

- **Use**  $\triangle$  $\blacktriangledown$  keys to select { Default **Recording Quality** } and press **OK** to access its options.
- $\bullet$  Use  $\blacktriangle \blacktriangledown$  keys to select one of the following recording mode.

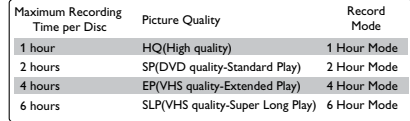

**C** Press OK to confirm.

*TIPS:* The underlined option is the factory default setting. Press < to go back to previous menu item. Press **SYSTEM-SETUP** to exit the menu.

**English**

# **Manual recording**

Use this feature to start recording immediately (e.g., to record a TV show already in progress).

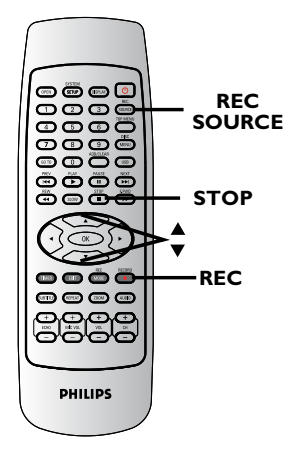

- **A** Turn on the TV power. Select the correct Video In channel at the TV.
- **B** Insert a DVD+R/+RW into the DVD recorder.
- **C** Press **REC SOURCE** on the remote control to select { **Tuner** }, then use CH+ and CH- keys to select the TV channel you wish to record.
- $\bullet$  To record from an external device, press **REC SOURCE** repeatedly to select the correct input channel that matches the jack which is connected to the DVD recorder.

Select from one of the following recording sources:

## { **Front CVBS** }

Input source from the device connected to the VIDEO and AUDIO L/R jacks on the front panel.

# { **Rear CVBS** }

Input source from the device connected to the VIDEO (CVBS)-IN-EXT and AUDIO L/R jacks on the back panel.

### { **Rear S-Video** }

Input source from the device connected to the S-VIDEO (Y/C)-IN-EXT and AUDIO L/R jacks on the back panel.

## { **DV** }

Input source from the device connected to DV IN jack at the front panel.

#### { **YUV(Y/Pb/Pr)** }

Input source from the device connected to the YUV(Y/Pb/Pr) jacks on the back panel.

**TIPS:** Cannot record if YUV(Y/Pb/Pr) source is P.SCAN signal input.

- **2** Press **REC**  $\bullet$  to start recording.  $\rightarrow$  The recording will start automatically after the last recording on the DVD±R/±RW.
- E To stop the recording, press **STOP** n.

# **Pausing a recording**

- **A** During a recording, press **II**.  $\rightarrow$  You can use this function to avoid recording commercials.
- **B** To resume recording, press **REC •**.

# **One Touch Recording automatic turn-off**

- Follow the steps ■~© of "Manual Recording" on page 29.
- **B** Press **REC**  $\bullet$  twice to start a 30 minutes recording. Each time you press **REC** l after that, you will add 30 minutes to the recording time.

 $\rightarrow$  The recorder will stop recording at the designated end time and turn off automatically.

■ Press **STOP** ■ if you wish to stop the recording.

# **About timer recording**

Use 'Timer Recording' to automatically start and stop a recording at a later date/ time. The DVD recorder will tune to the right program channel and begin recording at the specified time.

#### **To make a timer recording, your DVD recorder needs to know:**

- The date you want to make the recording.
- The recording input source.
- The start and stop time of the recording.
- The recording quality, see page 28.

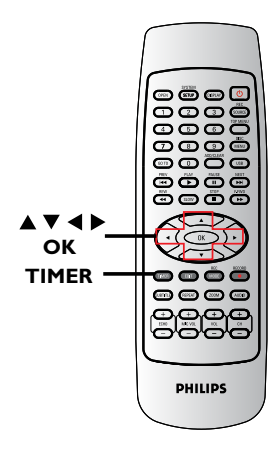

# **Timer recording (manually)**

- **A** Turn on the TV power. Select the correct Video In channel at the TV.
- **B** Press **TIMER** on the remote control.  $\rightarrow$  The timer schedule list appears.

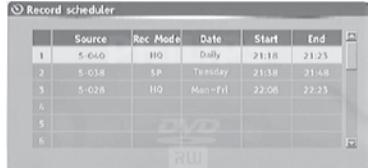

**C** Press **OK** on the remote control.  $\rightarrow$  The timer editor menu appears.

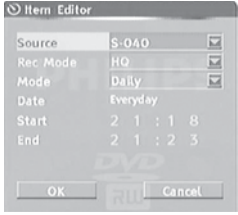

 $\bullet$  Use  $\blacktriangle \blacktriangledown$  keys to select an entry in the menu and press OK to enter its options.

*TIPS:* Ensure that there is sufficient space available on the DVD±R/±RW before recording. You have to finalize the DVD±R, before it can be played on other players, see page 36.

*TIPS:* Ensure that there is sufficient space available on the DVD±R/±RW before recording.

# { **Source** }

– Use  $\triangle \blacktriangledown$  keys to select the recording input source.

### { **Rec Mode** }

– Use  $\blacktriangle \blacktriangledown$  keys to select your option. See pages 28 on "Recording settings - Default Recording Mode").

## { **Mode** }

– Use  $\triangle \blacktriangledown$  keys to select { Once }, { **Daily** }, { **Weekly** }, { **Mon-Fri** } (Monday to Friday, ) { **Mon-Sat** } (Monday to Saturday) or { **Weekend** } (Saturday and Sunday) recordings.

## { **Date** }

 $-$  Use  $\triangle \nabla$  keys or the **numeric keypad 0-9** to enter the date for recording.

#### { **Start** }

 $-$  Use  $\triangle \blacktriangledown$  keys or the **numeric keypad 0-9** to enter the start time of recording.

#### { **End** }

 $-$  Use  $\triangle \blacktriangledown$  keys or the **numeric keypad 0-9** to enter the end time of recording.

- E Select **OK** in the menu and press **OK**.  $\rightarrow$  The system will store the timer entry and return to the timer schedule list.
- $\blacksquare$  To cancel the above timer setting, select **CANCEL** in the menu and press **OK**.
- **G** Press **TIMER** to exit the menu.
- G Insert a DVD±R/±RW into the DVD recorder.

### **A Press STANDBY-ON** to turn off the DVD recorder.

 $\rightarrow$  If the DVD recorder is not in standby mode, a warning message will appear three minutes before the recording starts.

**Recording (continued)**

→ The 'TIMER' icon will light up on the display panel if a timer recording is set.

#### *Helpful Hint:*

*– Set the timer recording one minute ahead of the program's start time. This helps to ensure the entire program is recorded as the disc requires about 30 seconds to prepare for recording.*

*– The alternation of two timing recorder task need at least 1 min.* 

**Setting a timer recording from an external Cable Box/ Satellite Receiver**

If you have a Satellite Receiver/Cable Box connected to this DVD recorder via the S-VIDEO (Y/C) or VIDEO (CVBS) (see page 13), follow the steps described below to program the recordings.

- **A** Select the channel you want to record at the Satellite Receiver/Cable Box.
- **2** Program the recording with the required information. Follow the steps  $\Box \sim \Box$  of "Timer Recording (manually)" on pages 30~31.

### { **Source** }

 $-$  Use  $\blacktriangle \blacktriangledown$  keys to select { **Rear S-Video** } or { **Rear CVBS** } as the input channel and press **OK** to confirm.

C Leave the Satellite Receiver/Cable Box on for the recording.

# **Changing/ Deleting a timer recording**

- **Turn on the TV power. Select the** correct Video In channel at the TV.
- **2** Press **TIMER** on the remote control.  $\rightarrow$  The timer schedule list appears.

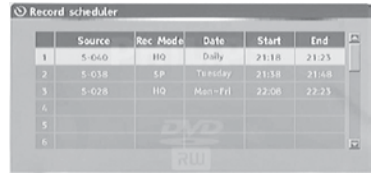

- **<sup>●</sup>** Use **▲▼** keys to select a timer program which you want to change/ delete.
- **4** To delete the timer entry, press **ADD/CLEAR** on the remote control.
- E To change the timer schedule, press **OK** to enter the timer editor menu of the selected timer program.

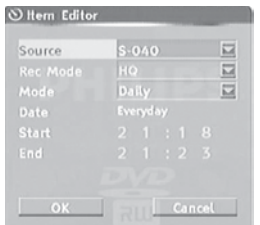

- **6** Select the entry field and make the necessary changes.
- **O** Once complete, select **OK** in the menu and press **OK** to save the changes.
- **G** Press **TIMER** to exit the menu.

# **Watching another TV channel during recording**

You can watch another TV channel while recording is in progress by using the TV's remote control to change the TV channels.

#### *Helpful hint:*

*– Remember to turn the TV back to its video input channel if you want to watch the TV channel through the DVD recorder or playback the recorded disc.*

*TIPS:* Ensure that there is sufficient space available on the DVD±R/±RW before recording. You have to finalize the DVD±R, before it can be played on other players, see page 35.

# **About Disc editing**

This DVD recorder offers various disc edit options for various disc types. You can change the disc content and settings of a recorded DVD±R/±RW from the disc editing menu. The edited contents may not be available if you play the disc on another DVD player.

The displayed options in the disc editing menu differ depending on the type of disc.

### { **Play** }

Start playing from the beginning of the disc.

{ **Erase Disc** } - DVD±RW only Erase all the recordings in the disc.

#### { **Rename Disc** }

Change the name of the disc.

#### { **Record New Title** }

Start recording from the last empty title in the disc.

#### { **Overwrite Disc** } - DVD±RW only

Start a new recording from the beginning of the disc; all the recorded content will be overwritten.

#### { **Lock/Unlock Disc** } - DVD±RW only

Lock or unlock a disc to prevent accidental erasure or changes being made.

#### { **Finalize Disc** } - DVD±R, DVD-RW

Finalize the disc to enable playback on other DVD players. Further recording and editing to the disc are not allowed. It is not possible to unfinalize the disc(excluding DVD-RW).

# **Accessing disc editing menu**

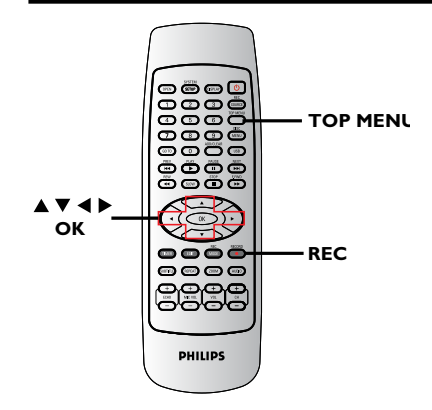

■ Insert a recorded DVD±R/±RW into the DVD recorder.

 $\rightarrow$  The Index Picture screen appears on the TV.

### **B** Press **TOP MENU** on the remote control.

 $\rightarrow$  The disc editing menu appears. The edit options are varied for DVD±R and DVD±RW.

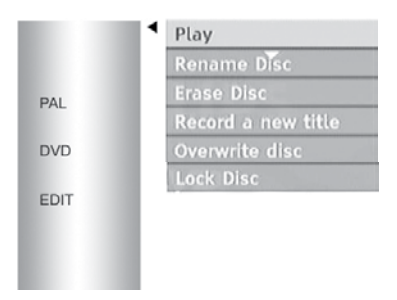

 $\bigcirc$  Use  $\blacktriangle \blacktriangledown$  keys to access different options and **OK** to select.

 $\rightarrow$  Instructions and explanation of the options are provided on the following pages.

**4** To exit, press **TOP MENU** to go back to the disc Index Picture screen.

*TIPS:* No further recording and editing can be carried out on a finalized DVD±R. Press < to go back to the previous menu. Press **DISC MENU** to exit.

### **Rename disc**

The original disc name is generated automatically by the DVD recorder. You can change the disc name by following the steps below.

- **A** Press TOP MENU, then use  $\triangle \blacktriangledown$  keys to select { **Rename Disc** } and press **OK**.  $\rightarrow$  The keyboard screen appears.
- $\bullet$  Use  $\blacktriangle$   $\blacktriangleright$   $\blacktriangle$   $\blacktriangleright$  keys to highlight a character on the keyboard and press **OK** to select.

 $\rightarrow$  The maximum input is up to 12 characters.

- **l** You can use the following keys on the keyboard screen to edit your input:
	- **BkSp** : to remove the character to the left of the cursor.
	- **DELETE** : to remove the character to the right the cursor.
	- **SPACE** : to create a space between characters.
	- **CAPS** : to toggle between upper and lower case characters.
	- **CLEAR** : to clear the entry field completely.
- **C** To confirm your entry, select <u>Noting</u> on the keyboard and press **OK**.
	- $\rightarrow$  The info panel is now updated.
- **l** To cancel the changes, select **EXIT** on the keyboard and press **OK**.

# **Erase disc (DVD±RW only)**

This erases the content of the DVD±RW including those that was not recorded on this DVD recorder. Once the existing content is erased, it can be used for recording.

- **A** Press TOP MENU, then use  $\triangle \blacktriangledown$  keys to select { **Erase Disc** } and press **OK**.  $\rightarrow$  A warning message will appear.
- **B** Select **YES** in the menu to proceed or **NO** , to abort, then press **OK** to confirm.

#### **Record new title**

This function allows you to start a new recording at the remaining empty space in the DVD±RW.

- **A** Press TOP MENU, then use  $\triangle \blacktriangledown$  keys to select { **Record New Title** } and press **OK**.
- **B** Select the source you want to record from and press REC  $\bullet$  to start recording.

### **Overwrite disc (DVD±RW only)**

This function allows you to start a new recording from the beginning of a DVD±RW regardless of the contents of the disc.

- **A** Press TOP MENU, then use  $\triangle \blacktriangledown$  keys to select { **Overwrite disc** } and press **OK**.
- <sup>2</sup> Select the source you want to record from and press REC  $\bullet$  to start recording.

*TIPS:* No further recording and editing can be carried out on a finalized DVD±R. Press < to go back to the previous menu. Press **DISC MENU** to exit.

# **Make compatible (DVD±RW only)**

The edited DVD±RW may still display the original titles or hidden scenes when played back on other DVD players. This function allows you to make an edited DVD±RW compatible with other players.

**Press TOP MENU**, then use  $\triangle \blacktriangledown$  keys to select { **Make Compatible** } and press **OK** to confirm.

#### *Helpful Hint:*

*– If the option {Compatible} is not available for selection, it means that the disc is already compatible.*

#### **Lock/Unlock disc (DVD±RW only)**

You can choose to protect the recorded DVD±RW in order to prevent accidental loss of recordings.

**A** Press **TOP MENU**, then use  $\triangle \blacktriangledown$  keys to select { **Lock Disc** } and press **OK**.  $\rightarrow$  Except playback function, other functions are prohibit while the disc is locked.

 $\rightarrow$  When the disc is locked, the option in the disc editing menu will change to { **Unlock Disc** }.

**B** If you want to overwrite or edit on the protected disc, select { **Unlock Disc** }.

**Finalize disc (DVD±R,DVD-RW only)**

**Press TOP MENU**, then use  $\triangle \blacktriangledown$  keys to select { **Finalize Disc** } and press **OK**.

# **Playing your recordings (DVD±R) on other DVD players**

It is necessary to finalize a DVD±R or DVD-RW disc before you can play it on any other DVD player. Otherwise, the DVD±R or DVD-RW will only playback on this DVD recorder.

**After a DVD±R or DVD-RW disc has been finalized, no further recordings or editing can be made to it. Make sure that you have completed all the recordings and editing before finalizing the disc.**

- **A** Press TOP MENU, then use  $\triangle \blacktriangledown$  keys to select { **Finalize Disc** } and press **OK**.  $\rightarrow$  A warning message will appear.
- B Select **YES** in the menu and press **OK** to start the process.

 $\rightarrow$  Finalization will take a few minutes. Do not try to open the disc tray or turn the power off as this may render the disc unusable.

**C** Select **NO** to abort.

**English**

*TIPS:* No further recording and editing can be carried out on a finalized DVD±R. Press < to go back to the previous menu. Press **DISC MENU** to exit.

You can change the individual title information or delete a title (recording) in a recorded DVD±R/±RW. If a DVD±R has been finalized, it cannot be edited.

The displayed options in the title editing menu differ depending on the type of disc.

{ **Play Title** } Start playing a recording.

{ **Edit Title** } Access video editing menu.

{ **Rename Title** } Change the name of the recording.

{ **Erase Title** } - DVD±RW only Delete the title (recording).

{ **Overwrite Title** } - DVD±RW only Start a new recording, the existing title (recording) will be overwritten.

## { **Overwrite Disc** }

Overwrite from existing selected title onwards to the end of the disc.

# **Accessing title editing menu**

■ Insert a recorded DVD±R/±RW into the DVD recorder.

 $\rightarrow$  The Index Picture screen appears on the TV.

- **D** During playback, press **DISC MENU** to access the Index Picture screen.
- $\bullet$  Use  $\blacktriangle \blacktriangledown$  keys to highlight a title (recording), and press  $\blacktriangleright$ .
	- $\rightarrow$  The title editing menu appears.

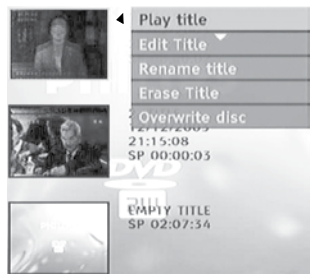

 $\bigcirc$  Use  $\blacktriangle \blacktriangledown$  keys to access different options and **OK** to select.

 $\rightarrow$  Instructions and explanation of the options are provided in the following pages.

 $\blacksquare$  To exit, press  $\blacktriangleleft$ .

### **Editing video**

This feature allows access to the video editing menu. See "About video editing" on pages 38~40 for more information.

In title editing menu, use  $\blacktriangle \blacktriangledown$  keys to select { **Edit Title** } and press **OK**.

 $\rightarrow$  The video editing menu appears.

 $\rightarrow$  The DVD recorder will play the selected title.

# **Editing/Finalizing Recording (continued)**

### **Rename title**

The original title name is automatically generated by the DVD recorder. You can give a new name to the title by following the steps below.

- **A** In title editing menu, use  $\triangle \blacktriangledown$  keys to select { **Rename Title** } and press **OK**.  $\rightarrow$  The keyboard screen appears.
- $\bullet$  Use  $\blacktriangle \blacktriangleright \blacktriangle \blacktriangledown$  keys to highlight a character and press **OK** to select.  $\rightarrow$  The maximum input is up to 12 characters.
- **l** You can use the following keys on the keyboard screen to edit your input:
	- **BkSp** : to remove the character to the left of the cursor.

**DELETE** : to remove the character to the right the cursor.

- **SPACE** : to create a space between characters.
- **CAPS** : to toggle between upper and lower case characters.
- **CLEAR** : to clear the entry field completely.
- C To confirm your entry, select  $\boxed{\circ\kappa}$  on the keyboard and press **OK**.
	- $\rightarrow$  The info panel is now updated.
- **l** To cancel the changes, select **EXIT** on the keyboard and press **OK**.

#### **Erase title**

You can delete a specific title (recording) from the disc.

- $\blacksquare$  In title editing menu, use  $\blacktriangle \blacktriangledown$  keys to select { Erase Title } and press **OK**.  $\rightarrow$  A warning message will appear.
- **B** Select **YES** in the menu to proceed or **NO** to abort, then press **OK** to confirm.

## **Overwrite title (DVD±RW only)**

This function allows you to record a new title from the beginning of the current title in the DVD±RW.

- $\blacksquare$  In title editing menu, use  $\blacktriangle \blacktriangledown$  keys to select { **Overwrite Title** } and press **OK**.
- <sup>2</sup> Select the source you want to record from and press **REC**  $\bullet$  to start recording.

#### **Overwrite from the selected title**

You can choose to overwrite only the recordings from a selected title to the end of the disc.

**A** In video editing menu, use  $\triangle \blacktriangledown$  keys to select { **Overwrite Disc** } and press **OK** to delete.

#### **Append recording**

This function allows you to append recording to the last existing title.

- $\blacksquare$  In title editing menu, use  $\blacktriangle \blacktriangledown$  keys to select { **Append Title** } and press **OK**.
- **2** Press **REC SOURCE** to select the input channel to append.
- **C** Press **REC**  $\bullet$  to start append recording.
- **C** To stop append recording, press **STOP** n.

# **About video editing**

After a recording has been made, this DVD recorder allows you to edit the video content. You can add/delete chapter markers, hide unwanted scenes, change the picture in the index picture screen and split one title (recording) into two.

When you playback a recording in video edit mode, the entire recording will be played back including hidden scenes.

The edit functions available in the disc editing menu are:

{ **Title** } Select a title (recording) to play.

### { **Chapter** }

Select a chapter within the selected title.

### { **Play** }

Select to playback a chapter.

### { **Chapter Marker** }

Insert a chapter marker in the recording or erase a chapter marker to combine two chapters.

## { **Hide Chapter** }

Hide the unwanted scene in the recording.

### { **Index Picture** }

Select a scene in the recording as the index picture screen.

### { **Split Title** }

Divide the recording into two under separate titles.

## { **T-Elapsed:x:xx:xx** }

Display the elapsed time.

# **Accessing video editing menu**

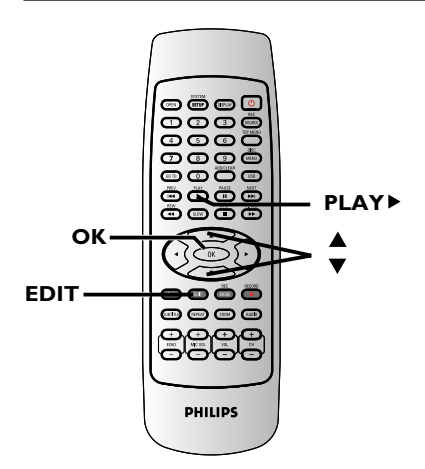

■ Insert a recorded DVD±R/±RW into the DVD recorder.

 $\rightarrow$  The Index Picture screen appears on the TV.

- $\bullet$  Use  $\blacktriangle \blacktriangledown$  keys to select a title (recording).
- **B** Press **PLAY b** to start playback.
- **D** Press **EDIT** on the remote control.  $\rightarrow$  The video editing menu appears.

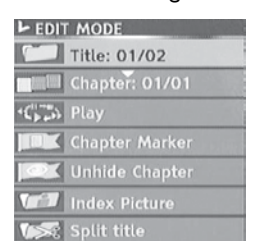

 $\bullet$  Use  $\blacktriangle \blacktriangledown$  keys to access different options and press **OK** to select.

 $\rightarrow$  Instructions and explanation of the options are provided in the following pages.

**6** To exit, press **EDIT**.

## **Selecting a title**

It shows the current title and the total number of titles in the disc. It also allows you to select another title.

- **A** During playback, press **EDIT** to display the video editing menu, then use  $\blacktriangle \blacktriangledown$  keys to select { **Title** } and press **OK**.
- **2** Use the **numeric keypad 0-9** to key in a title and press **OK**.

 $\rightarrow$  The DVD recorder will play the selected title.

#### **Selecting a chapter**

It shows the current chapter and the total number of chapters in the title. It also allows you to select another chapter within the title.

- **A** During playback, press **EDIT** to display the video editing menu, then use  $\blacktriangle \blacktriangledown$ keys to select { **Chapter** } and press **OK**.
- **2** Use the **numeric keypad 0-9** to key in the chapter and press **OK**.  $\rightarrow$  The DVD recorder will play the selected chapter.

### **Selecting a playback mode**

You can fast forward/fast backward at two, four, eight, sixteen, or thirty two times the normal playback speed. You also can slow forward at 1/2, 1/4, 1/8, or 1/16 time the normal playback.

- **A** During playback, press **EDIT** to display the video editing menu, then use  $\blacktriangle \blacktriangledown$ keys to select  $\{$  Play  $\}$  and press **OK**.
- $\bullet$  Use $\blacktriangle \blacktriangledown$  keys to select a playback mode and press **OK**.

#### **Creating chapter marker**

You can create a chapter by inserting chapter marker at any point within a title during playback. This will allow you to access a specific point in the recording easily or set a chapter you wish to hide. **Chapter**

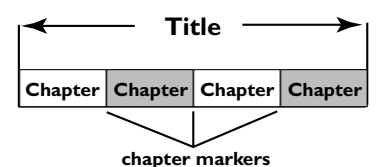

- **A** During playback, press **EDIT** to display the video editing menu, then use  $\blacktriangle \blacktriangledown$  keys to select { **Chapter Marker** } and press **OK**.
- $\bullet$  Use  $\blacktriangle \blacktriangledown$  keys to select one of the options and press **OK** to confirm.

### { **Insert Chapter Marker** }

Select this to insert a new chapter marker at the current point of playback.

#### { **Delete Chapter Marker** }

Select this to delete the current chapter marker (it refers to the closest marker before the current point of playback). The current chapter will then combine with the chapter before it.

### { **Delete All Chapter Marker** }

Select this to delete all the chapter markers in the current title.

**English**

*TIPS:* No further recording and editing can be carried out on a finalized DVD±R.

Press  $\blacktriangleleft$  to go back to the previous menu.

# **Editing/Finalizing Recording (continued)**

## **Hiding an unwanted chapter**

You can choose to hide certain scene from playback (e.g. skipping a commercial scene) or make it visible again.

- **A** Create a chapter marker at the scene you are going to hide. ( See previous page on "Insert Chapter Marker").
- **2** Select the chapter you want to hide and start playback. ( See previous page on "Selecting a chapter").
- C During playback, press **EDIT** to display the video editing menu, then use  $\triangle \blacktriangledown$ keys to select { **Hide Chapter** } and press **OK**.
	- $\rightarrow$  The current chapter will be hidden.
- $\blacksquare$  If the video editing menu does not show, press **EDIT** on the remote control.

# **To unhide a chapter**

- **A** Press **EDIT** on the remote control during playback.
	- $\rightarrow$  The video editing menu appears.
	- $\rightarrow$  While in editing mode, the hide chapter will play.

## **AUse AV** keys to select { Unhide **Chapter** } and press **OK**.

 $\rightarrow$  The current chapter will be visible during playback.

## *Helpful Hint:*

*– All the hidden chapters will be played back while in video editing mode.*

# **Changing Index Picture**

The index picture is the picture of the title you will see when the DVD recorder loads up the Index menu. Normally, the first frame of a recording is shown as the title's index picture.

Press **EDIT** to display the video editing menu, then use  $\blacktriangle \blacktriangledown$  keys to select { **Index Picture** } and press **OK** to select the current scene as the index picture for the title.

# **Splitting a title (DVD±RW only)**

You can divide the current title into two new titles. Each of these titles is characterized by its own index picture. **Warning!** Once a title is divided, it cannot be reversed.

l During playback, press **EDIT** to display the video editing menu, then use $\blacktriangle \blacktriangledown$ keys to select { **Split Title** } and press **OK** to divide the title at the current playback position.

 $\rightarrow$  A new title will be shown at the Index Picture screen.

# **Playable discs**

Using this DVD Recorder, you can play and record on the following discs:

# **Recording and Playback**

DVD±RW (DVD Rewritable); can be recorded on over and over**.**

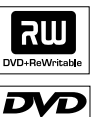

**RU** 

**DVD±R** (DVD Recordable); can be recorded only once.

### **Playback only:**

**DVD Video** (Digital Versatile Disc)

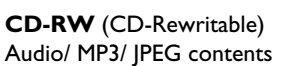

**CD-R** (CD-Recordable) Audio/ MP3/ JPEG contents

**Audio CD** (Compact Disc Digital Audio)

### **MP3-Disc**

**Video CD** (Formats 1.0, 1.1, 2.0)

## **Super Video CD**

**DivX Disc** (DivX 3.11, 4.x, 5.x)

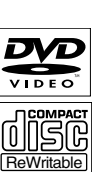

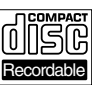

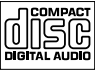

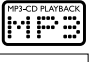

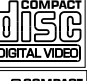

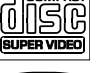

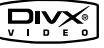

#### **IMPORTANT!**

**– If the inhibit icon (Error) appears on the TV screen when a button is pressed, it means the function is not available on the current disc or at the current time.**

**– DVD discs and players are designed with regional restrictions. Before playing a disc, make sure the disc is for the same region as your player.**

**– Do not push on the disc tray or put any objects other than discs on the disc tray. It may cause the disc player to malfunction.**

### **Inserting a disc**

- **A** Press **STANDBY-ON** to turn on the DVD recorder.
- **D** Press **OPEN CLOSE**  $\triangle$  on the front of the DVD recorder.
	- $\rightarrow$  The disc tray opens.
- Carefully place the disc into the tray with the label facing up, then press **OPEN CLOSE**<sup>1</sup>.

 $\rightarrow$  Make sure the disc label is facing down.

For double-sided discs, load the side which you want to play facing up.

- **D** Turn on the TV power. Select the correct Video In channel at the TV (see page 24).
- E Playback will start automatically or a dialog will appear on the TV (see next page).

*TIPS:*  Some discs cannot be played on this DVD recorder due to the configuration and characteristics of the disc, or due to the condition of recording and authoring software.

# **Starting disc playback**

- Playback will begin automatically. If the disc has its own menu this will be loaded, otherwise the DVD recorder will launch an index screen.
- **If the pin code entry dialog appears on** the TV, this means that the parental control was activated for the inserted disc (see page 55).

 Use the **numeric keypad 0-9** on the remote control to enter your pin code (password).

**•** For more playback features, see pages 48 ~ 51 "Additional Playback Features".

#### **Playing a DVD video disc**

The DVD disc is usually formatted with a disc menu. You may have to make your selection (e.g., subtitle or audio language) within the disc menu.

**A** Insert a DVD disc.

#### **If the disc menu appears on the TV**

**I** Use **numeric keypad 0-9** to input your selection or use  $\blacktriangle$   $\blacktriangleright$   $\blacktriangle$   $\blacktriangledown$  keys to select a play option and press **OK** to start playback.

#### **To select the previous or next chapter/title marker**

- **During playback, press DISPLAY** on the remote control to access the DVD display menu. Then use  $\blacktriangle \blacktriangledown$  keys to select { **Title** } or { **Chapter** } and input your title/chapter number using the **numeric keypad 0-9**.
- To stop playback, press **STOP** ■.

## **Playing a (Super) Video CD**

(Super) Video CDs may feature 'PBC' (Play Back Control). This allows you to play the video CDs interactively, following the menu on the display.

- **A** Insert a (Super) Video CD. **If the 'PBC' is on, the disc index menu will appear on the TV**
- **2** Use numeric keypad 0-9 to input your selection or to select a play option.
- **Press STOP** on the remote control to return to the previous menu.
- **To turn on/off the Playback Control** mode, press **DISPLAY** twice on the remote control during playback to access the VCD display menu. Then use  $\blacktriangle \blacktriangledown$ keys to select { **PBC On** } or { **PBC Off** }.
- l You also could press **DISC MENU** on the remote control to switch **PCB ON/ OFF**.
- C To stop playback, press **STOP** n.

#### **Playing an audio CD**

- **A** Insert an audio CD.  $\rightarrow$  Playback starts automatically.
- To stop playback, press **STOP**  $\rightarrow$  The track number and elapsed playing time will appear on the display panel.

#### **Playing a DVD±R/±RW disc**

- Insert a DVD±R/±RW disc.  $\rightarrow$  The Index Picture screen appears.
- $\bullet$  Use  $\blacktriangle \blacktriangledown$  keys to select a title and press **PLAY**  $\triangleright$  to start playback.
- C To stop playback, press **STOP** n.

#### *Helpful Hint:*

*– If the message 'BLAN' appears on the display panel, this means that there are no recordings on this disc.*

*TIPS:*  Some discs cannot be played on this DVD recorder due to the configuration and characteristics of the disc, or due to the condition of recording and authoring software.

### **Playing a DivX disc**

This DVD system supports the playback of DivX movies which you can copy from your computer onto a CD-R/RW, DVD+R/RW.

- **A** Insert a DivX disc.  $\rightarrow$  The disc content menu appears.
- **B** Select the right subtitle file, then select the film.
- **C** Press **PLAY b** to start playback.
- **During playback, you can press DISC MENU** to display the disc content menu.
- **To select another subtitle file, press SUBTITLE** on the remote control.

#### *Helpful Hints:*

*– Subtitle files with the following filename extensions (.srt, .smi, .sub, .ssa, .txt) are supported.*

*– It is normal to experience an occasional pixelation during MPEG-4/DivX playback due to poor clarity of digital contents during internet downloading.*

*–Support Divx 3.11/4/5.x and support playback of DivX 6.*

#### **Playing an MP3 disc**

#### **A** Insert an MP3 CD.

 $\rightarrow$  The disc content menu appears.

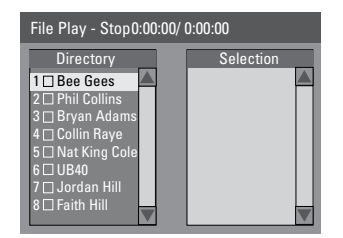

**Note:** It may require longer time for the DVD recorder to display the disc content menu on the TV due to the large number of songs/pictures compiled into one disc.

 $\bullet$  Use  $\blacktriangle \blacktriangledown$  keys to navigate within the

 menu and press **OK** to access the folder/ album.

- C Use **AV** keys to select the track/file to play.
- l To go to the previous menu, press **DISC MENU**.
- 4 To create a playlist, highlight the track/file and press **ADD/CLEAR**.

 $\rightarrow$  The selected tracks/files will appear on the right screen.

 $\rightarrow$  Use  $\blacktriangleleft$  keys to toggle between the left and right screen.

- **E** Press **PLAY**  $\triangleright$  to start playback.
- **6** During playback, you can press  $\text{H}($  >  $\text{H}($  to select the next/previous track.
- G To stop playback, press **STOP** n.

#### *Helpful Hints:*

*– Only the first session of a multi-session CD will play back.*

- *– It is normal to experience an occasional "skip" while listening to your MP3 disc.*
- *– Further information on the album, track and artist will also be displayed on the TV if included in the ID tag.*

**Playing a picture disc (or musical slide show)**

You can display JPEG pictures in the selected roll automatically one after the other.

- **A** Insert a JPEG picture disc (CD,CD-R/RW, DVD±R/±RW).
	- $\rightarrow$  The disc content menu appears.
- $\bullet$  Use  $\blacktriangle \blacktriangledown$  keys to navigate within the menu and press **OK** to access the folder/ album.
- C To create a playlist, highlight the track/file and press **ADD/CLEAR**.

 $\rightarrow$  The selected tracks/files will appear on the right screen.

 $\rightarrow$  To remove the track/file from the playlist, press **ADD/CLEAR**.

*TIPS:*  Some discs cannot be played on this DVD recorder due to the configuration and characteristics of the disc, or due to the condition of recording and authoring software.

**D** You can select to playback from the original disc content or from the playlist, just use  $\blacklozenge$  keys to move to the correct screen before selecting the track/file for playback.

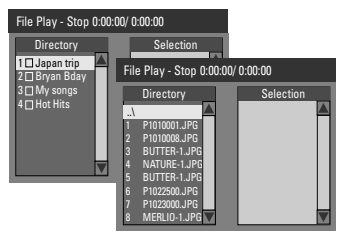

**If the disc contains MP3 music and JPEG picture files, you can start a musical slide show playback,**

- **l** Select an MP3 file and press OK to start playback, then select a picture file in the menu and press **OK** to start the musical slide show playback.
- E During playback, you can press **DISPLAY** twice on the remote control to access various settings for the slide show playback.

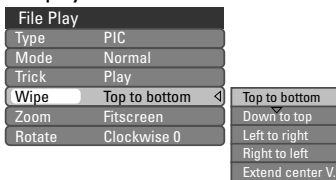

- **Press ZOOM** on the remote control to enlarge the picture.
- F To stop playback, press **STOP** n.

#### *Helpful Hints:*

*–To pause mp3 during musical slideshow playback, user has to press the [DISPLAY] button twice to access the playback control menu and select AUDIO under the TYPE option.* 

### **File format:**

– The file extension has to be '.JPG,' '.JPE' or '.JPEG.'

pictures or JPEG pictures e.g. TIFF. It cannot play back moving pictures, Motion JPEG, progressive JPEG and other formats, or pictures in formats other than JPEG, or pictures associated with sound.

It may require a longer time for the DVD recorder to display the disc content on the TV due to the large number of songs/ pictures compiled into one disc.

#### **Playing from a USB flash drive /USB memory card reader**

This USB port only supports the playback of JPEG/MP3 files. It is not possible to record the data from the USB port to this DVD recorder.

- **A** Insert a USB flash drive or USB memory card reader into the USB port  $\rightarrow$  A message will appear on the TV if the device is detected.
- **B** Press **USB** on the remote control to access the data in the drive.
	- $\rightarrow$  The content menu appears on the TV.
- $\bigcirc$  Use  $\blacktriangle \blacktriangledown$  to navigate within the menu and select the file you want to access, then press **OK**.

 $\rightarrow$  For more playback information, refer to the chapters on MP3 and picture disc playback in this user manual.

**4** To stop playback, press **STOP** or remove the USB flash drive / USB memory card reader from the USB port.

*Helpful Hints: – Only the first 600 file names will be displayed in each file folder.*

Always refer to the instructions supplied with the discs. *TIPS:* The operating features described here might not be possible for cerain discs.

# **Changing to another title/ chapter/track**

When a disc contains more than one track, title or chapter, you can change to a different track, title or chapter as follows.

During playback,

- **Press**  $\blacktriangleright$  **to go to the next title/chapter/** track.
- **Press III** to return to the start of the previous title/chapter/track. *OR*
- l Use the **numeric keypad 0-9** to input the title/chapter/track number. *OR*
- **Press DISC MENU** to enter the title menu and use  $\blacktriangle\blacktriangledown$  keys to select { **Title** } or { **Chapter** } and use **numeric keypad 0-**9 to input the title/ chapter/track number.

# **Pausing playback and step play**

- **A** During playback, press II to pause playback and display a still picture.
- **2** Press II again to move one frame forward.
- C To resume normal playback, press **PLAY** .

# **Searching forward/backward**

You can fast forward or fast reverse a disc at two, four, sixteen or thirty two times the normal playback speed.

 $\Box$  During playback, press  $\blacktriangleleft$  (REW) or  $\blacktriangleright\blacktriangleright$  (F.FWD) to switch to the search function.

 $\rightarrow$  The search status bar appears. It displays the search speed: 2x,4x,16x,32x(backward or forward)(only for DVD/VCD);

2x,4x(backward or forward)(only for CD);

2x,4x,8x,16x,32x(backward or forward)(only for MP3);

→ The sound will be muted(DVD/VCD) or distorted(CD).

- **D** Press  $\blacktriangleleft$  (reverse) or  $\blacktriangleright$  (forward) to cycle through the search speeds.
- C To resume normal playback, press **PLAY** .

# **Zooming in**

This option allows you to enlarge the picture on the screen and pan through the enlarged picture.

- **A** Press **ZOOM** on your remote control to activate zoom : 150% or 200%.
- $\bullet$  Use  $\blacktriangle$   $\blacktriangleright$   $\blacktriangle$   $\blacktriangleright$  keys to pan through the zoomed picture.
- C To exit, press **ZOOM** repeatedly until the picture returns to the normal size.

# **Using TITLE options**

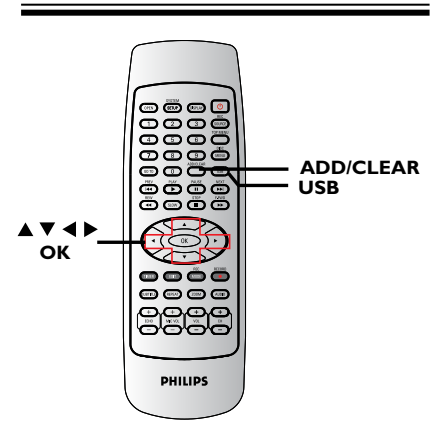

- A During playback, press **DISPLAY** twice on the remote control.
	- $\rightarrow$  The TITLE menu appears on the TV.

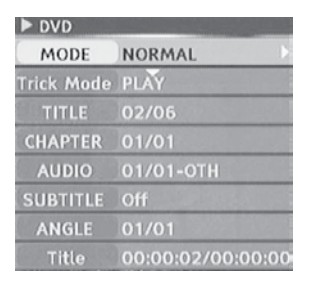

 $\bullet$  Use  $\blacktriangle \blacktriangledown$  keys to select the setting you want to adjust.

 $\rightarrow$  Instructions and explanation of the options are provided in the following pages.

C To exit, press **DISPLAY**.

#### **Selecting various repeat/shuffle functions**

You can select various repeat play or random play mode during playback.

- A During disc playback, press **DISPLAY** twice on the remote control.
	- $\rightarrow$  The TITLE menu appears.
- **Use**  $\triangle \blacktriangledown$  keys to select { **Mode** } and press **OK**.
- $\bigcirc$  Use  $\blacktriangle \blacktriangledown$  keys to select one of the repeat options.

#### { **Repeat A-B** }

Select this to repeat the playback of a specific segment within a title/chapter/track. Press **OK** to mark the start and end of the segment you want to repeat.

#### { **Chapter Repeat** }

Select this to repeat playback on the current chapter (DVD, DVD±R/±RW only).

#### { **Repeat Track/Title** }

Select this to repeat playback on the current track/title.

#### { **Repeat Directory** }

Select this to repeat playback on the current folder/directory (MP3, JPEG, picture disc only).

#### { **Repeat Disc** }

Select this to repeat playback on the entire disc.

#### { **Program** }

Select this to program playback all the tracks within the disc.

#### { **Shuffle** }

Select this to randomly playback all the tracks within the disc.

#### { **Normal** }

Select this to cancel the repeat mode and return to normal playback.

**4** To cancel repeat playback, press **STOP** ■ or select { **Normal** } and press **OK**.

# **Additional Playback Features (continued)**

#### **Programming disc tracks**

You can play the contents of the disc in the order you want by programming the tracks to be played.

**A** Press **DISPLAY** twice on the remote control.

 $\rightarrow$  The TITLE menu appears.

- **Use A V** keys to select { **Mode** } > { **Program** } and press **OK**.
	- $\rightarrow$  The program menu appears.

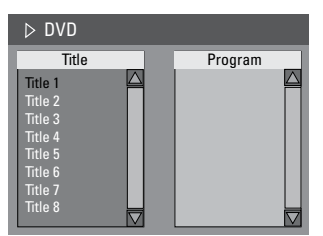

- C If the disc is recorded with Titles/Folders/ Albums, press **OK** to access the tracks/ files/chapters.
- **Pressing OK** at the highlighted track/file/ chapter will start playback.
- $\bullet$  Use  $\blacktriangleleft$   $\blacktriangleright$  keys to toggle between the left and right screen.

#### **To program your favourite track/ file/chapter**

 $\blacksquare$  Use  $\blacktriangle \blacktriangledown$  keys to select the track/file/ chapter to program and press **ADD/ CLEAR** on the remote control.

 $\rightarrow$  The selected track/file/title will appear at the right screen.

 $\rightarrow$  The order on the right screen will be the order of program playback.

#### **To remove the programmed item from your selection**

 $\bullet$  Press  $\blacktriangleright$  key to move to the right screen. Select the track/file/chapter and press **ADD/CLEAR** on the remote control.

#### **To start program play**

 $\bullet$  Press  $\blacktriangleright$  key to move to the right screen and press **OK.**

 $\rightarrow$  Playback will start from the selected track/file/chapter according to the programmed sequence.

### **To exit program play**

**P** Press **STOP n** to exit program play.

**Changing the audio soundtrack language**

This operation works only on DVDs with multiple soundtrack language or VCDs with multiple audio channels.

This function can also be accessed via the **AUDIO** button on the remote control.

- **A** During playback, press **DISPLAY** on the remote control.
	- $\rightarrow$  The T/C menu appears.
- **2** Use **A**▼ keys to select { **Audio** } and  $pres \triangleright$  to access its options.
- $\bigcirc$  Use  $\blacktriangle \blacktriangledown$  keys to select the audio language and press **OK** to confirm.  $\rightarrow$  The languages may be numbered or abbreviated, such as "En" for English.

 $\rightarrow$  If the language selected is not available on the disc, the disc's default setting for language will be used instead.

### *Helpful Hint:*

*– Some DVDs allow soundtrack language changes only via the DVD disc menu. To access the Disc Menu, press DISC-MENU.*

### **Changing subtitle language**

This operation works only on DVDs with multiple subtitle languages, you can change the language you want while playing the DVD. This function can be also accessed via **SUBTITLE** key on the remote control.

**A** Press **DISPLAY** twice on the remote control.

 $\rightarrow$  The TITLE menu appears.

- **Use**  $\triangle \blacktriangledown$  keys to select { Subtitle } and  $pres \triangleright$  to enter the menu and find the different available options.
- $\bigcirc$  Use  $\blacktriangle \blacktriangledown$  keys to select the language and press **OK** to confirm.

 $\rightarrow$  The languages may be numbered or abbreviated, such as "En" for English.  $\rightarrow$  If the language selected is not available on the disc, the disc's default setting language will be used instead.

#### *Helpful Hint:*

*– Some DVDs discs allow subtitle language changes only via the DVD disc menu. To access the disc menu, press DISC-MENU.*

#### **Switching camera angles**

This option is only available with DVDs that contain sequences recorded from different camera angles. This allows you to view the picture from different angles.

**A Press DISPLAY** twice on the remote control.

 $\rightarrow$  The TITLE menu appears.

- **Use**  $\triangle \blacktriangledown$  keys to select { Angle } and  $pres$  to enter the menu.  $\rightarrow$  The camera angles available for selection appears.
- $\bigcirc$  Use  $\blacktriangle \blacktriangledown$  keys to select the camera angle you want to switch to, then press **OK** to confirm.

#### **Time search(except WMA disc)**

This option allows you to skip to a specific point in the current disc.

**A** Press **GOTO** repeatedly on the remote control.

**→** The **time search** screen appears.

- **2** Use the **numeric keypad (0-9)** to enter the time required and press **OK** to confirm.
	- $\rightarrow$  Playback skips to the selected time.

# **Accessing System Setup - General**

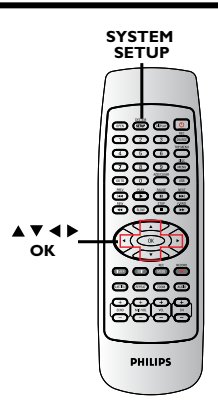

**A Press SYSTEM-SETUP** on the remote control.

 $\rightarrow$  The system menu appears on the TV.

# **2** Use **A** ▼ keys to select **E**

{ **System Setup - General** } and press  $\blacktriangleright$  to access its options.

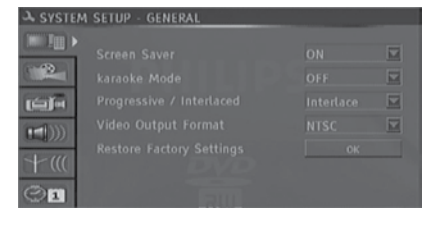

- $\bigcirc$  Use  $\blacktriangle \blacktriangledown$  keys to select the setting you wish to change and press **OK** to confirm.  $\rightarrow$  Instructions and explanation of the options are provided in the following pages.
- D To exit, press **SYSTEM-SETUP**.

### **Screen Saver**

A screen saver prevents damage to the TV screen by avoiding exposure to a static image for too long.

 $\blacksquare$  In 'System Setup-General', use  $\blacktriangle \blacktriangledown$  keys to highlight { **Screen Saver** } and press **OK**.

### { **On** }

Select this if you wish to turn off the TV screen, after playback has been stopped or paused for more than 5 minutes.

### { **Off** }

Select this to disable the screen saver.

 $\bullet$  Use  $\blacktriangle \blacktriangledown$  keys to select a setting and press **OK** to confirm.

#### **Karaoke Mode**

 $\blacksquare$  In 'System Setup-General', use  $\blacktriangle\blacktriangledown$  keys to highlight { **Karaoke Mode** } and press **OK**.

{ **On** } Select this to turn on the karaoke function.

{ **Off** } Select this to turn off the karaoke function.

 $\blacksquare$  Use  $\blacktriangle \blacktriangledown$  keys to select a setting and press **OK** to confirm.

*Helpful Hints:*

*–When the Karaoke function is not in use, turn off the Karaoke mode.*

*TIPS:* The underlined option is the factory default setting. Press < to go back to previous menu item. Press **SYSTEM SETUP** to exit the menu item.

### **Progressive/ Interlace**

Progressive scan delivers a higher picture quality than the standard interlaced TV channel scan. It only works when you have connected the DVD recorder Y Pb Pr jacks to your TV that supports the progressive video input. Otherwise, the image may not appear or will be distorted. Please check your TV user manual for more information.

#### $\blacksquare$  In 'System Menu-General', use  $\blacktriangle \blacktriangledown$  keys to select { **Progressive / Interlaced** } and press **OK**.

#### { **Interlaced** }

Select this to enable interlaced feature.

{ **Progressive** } Select this to enable progressive scan feature.

 $\bullet$  Use  $\blacktriangle \blacktriangledown$  keys to select a setting and press **OK** to confirm.

#### *Helpful Hints:*

*– Follow the instructions shown on the TV to confirm the selection (if any).*

*– If a blank/distorted TV screen appears, wait for 10 seconds for the auto recovery.*

#### **Video Output Format**

The colour system of the DVD system, DVD and TV should match. Only then will it be possible to play a DVD on this system. Before changing the TV system, determine the colour system of your TV.

**A** In 'System Menu-General', use  $\triangle \blacktriangledown$  keys to select { **Video Output Format** } and press **OK**.

#### { **PAL** }

Select this if the connected TV has the PAL colour system. It will change the video signal of an NTSC disc and output it to PAL format.

#### { **NTSC** }

Select this if the connected TV has the NTSC colour system. It will change the video signal of a PAL disc and output it to NTSC format.

 $\bullet$  Use  $\blacktriangle \blacktriangledown$  keys to select a setting and press **OK** to confirm.

#### *Helpful Hint:*

*– If a blank/distorted TV screen appears, wait for 10 seconds for the auto recovery.*

#### **Restore Factory settings**

This will restore all the settings of this DVD Recorder, except for the PIN code.

 $\blacksquare$  In 'System Menu-General', use  $\blacktriangle\blacktriangledown$  keys to select { **Restore Factory Settings** } and press **OK**.

 $\rightarrow$  A warning message will appear

**B** Select  $\overline{\text{OK}}$  in the menu to proceed or **CANCEL** to abort, then press **OK** to confirm.

# **Accessing System Setup - Playback**

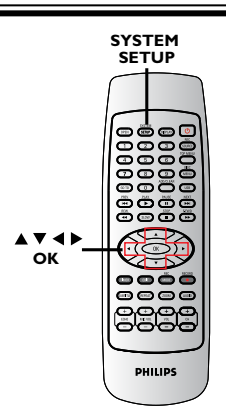

**A Press SYSTEM-SETUP** on the remote control.

 $\rightarrow$  The system menu appears on the TV.

**■ Use ▲▼** keys to select { System Setup **- Playback** } and press  $\triangleright$  to access its options.

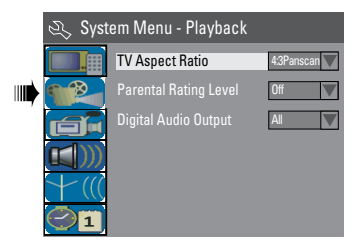

 $\bigcirc$  Use  $\blacktriangle \blacktriangledown$  keys to select the setting you wish to change and press **OK** to confirm.  $\rightarrow$  Instructions and explanation of the options are provided in the following pages.

*TIPS:* The underlined option is the factory default setting.

**4** To exit, press **SYSTEM-SETUP**.

# **TV Aspect Ratio**

Set the aspect ratio of the DVD recorder according to the TV type you have connected. The format you select must also be available on the disc. If it is not, the setting for TV display will not affect the picture during playback.

- $\blacksquare$  In 'System Menu-Playback', use  $\blacktriangle \blacktriangledown$  keys to select { **TV Aspect Ratio** } and press **OK**.
	- { **16:9** } Select this for wide screen TV (frame ratio 16:9).

![](_page_50_Picture_13.jpeg)

# { **4:3 Letterbox** }

Select this for a 'wide screen' display with black bands on the upper and lower portions of the TV screen.

![](_page_50_Picture_16.jpeg)

### { **4:3 panscan** }

Select this for a fullheight picture with both side trimmed.

![](_page_50_Picture_19.jpeg)

**2** Press  $\triangle \blacktriangledown$  to select a setting and press **OK** to confirm.

**English**

Press < to go back to previous menu item. Press **SYSTEM SETUP** to exit the menu item.

### **Rating level**

Some DVDs may have a parental level assigned to the complete disc or to certain scenes on the disc. This feature lets you set a playback limitation level. The rating levels are from 1 to 8 and are country dependent. You can prohibit the playing of certain discs that are not suitable for your children, or have certain discs played with alternative scenes.

**A** In 'System Setup-Playback', use  $\blacktriangle \blacktriangledown$  keys to select { **Rating Level** } and press **OK**.  $\rightarrow$  You will be prompted to enter your four-digit pin code.

![](_page_51_Picture_386.jpeg)

**B** Use the numeric keypad 0-9 to enter your four-digit pin code.

 $\rightarrow$  When doing this for the first time, enter the default password '3308' .

 $\rightarrow$  The set rating level menu appears.

![](_page_51_Figure_8.jpeg)

- If you forget your four-digit pin code, the default password is 3308.
- **<sup>●</sup>** Use **▲▼** keys to select the top field and press **OK** to confirm.
- $\blacksquare$  Use  $\blacktriangle \blacktriangledown$  keys to select the desired parental level, then move to **OK** in the menu and press **OK** on the remote control to confirm.

 $\rightarrow$  To disable parental controls and allow all discs to play, select { **Off** }.

#### **Rating explanations**

#### { **Off** }

- Parental Control is not active.
- { **1. Kid Safe** } ~ { **2. G** }
- Childsafe; acceptable for viewers of all ages.

#### { **3. PG** }

– Parental Guidance suggested.

#### { **4. PG13** }

– Unsuitable for children under age 13.

#### $\{5. PG R\} \sim \{6. R\}$

– Restricted; recommended that parents restrict children under 17 from viewing or allow to view only when supervised by a parent or adult guardian.

#### { **7. NC 17** }

– No children under age 17; not recommended viewing for children under age 17.

#### { **8. Adult** }

– Mature material; should be viewed only by adults due to graphic sexual material, violence or language.

DVDs that are rated higher than the level you selected will not play unless you enter your four-digit pin code.

#### *Helpful hints:*

*– This feature will not limit viewing if the disc manufacturer did not code the disc. – VCD, SVCD, CD have no level indication, so parental control has no effect on these type of discs. This also applies to most illegal DVDs.*

*– Some DVDs are not coded with a rating though the movie rating may be printed on the Disc cover. The rating level feature does not prohibit play of such Discs.*

#### **Setting or changing the password**

You need to enter your four-digit password to play a prohibited disc or if prompted for a pin code.

 $\blacksquare$  In 'System Setup-Playback', use  $\blacktriangle \blacktriangledown$  keys to select { **Parental Rating Level** } and press **OK**.

 $\rightarrow$  You will be prompted to enter your four-digit pin code.

![](_page_52_Picture_285.jpeg)

**2** Move to **New** in the menu and press OK to access new password menu.

![](_page_52_Picture_286.jpeg)

- C Use the **numeric keypad 0-9** to enter your new four-digit pin code, then press  $\blacktriangledown$  to select the next entry field and enter the same pin code a second time.
- **D** Move to  $\overline{\mathsf{OK}}$  in the menu and press **OK** to confirm.

 $\rightarrow$  To abort the change, select **CANCEL** and press **OK**.

### **Digital Audio Output**

After connecting the DVD recorder to your TV and other devices, you may need to change the digital output setting. Adjust the Digital Output only if you used the DVD recorder's coaxial jack.

 $\blacksquare$  In 'System Setup Playback', use $\blacktriangle \blacktriangledown$  keys to select { **Digital Audio Output** } and press **OK**.

### { **ALL** }

Select this if you use the COAXIAL jack to connect the DVD recorder to a stereo receiver that has a built in Multi-Channel decoder.

### { **LPCM** }

Select this if the connected audio equipment is not capable of decoding multichannel audio Dolby Digital and MPEG-2 multi - channel signals are converted to PCM (Pulse Code Modulation).

 $\bullet$  Use  $\blacktriangle \blacktriangledown$  keys to select a setting and press **OK** to confirm.

![](_page_53_Picture_174.jpeg)

See pages 27~29 on "Recording settings".

# **Accessing System Setup - Channel Setup**

See pages 24~26 on "TV channel programming"

# **Accessing System Setup - Clock**

#### **Date and Time**

See page 26 on "Setting the time & date".

**Show DivX® registration code**

Philips provides you with the DivX® VOD (Video On Demand) registration code that allows you to rent and purchase videos using the DivX® VOD service. For more information, visit us at www.divx.com/vod.

- $\blacksquare$  In 'System Menu-Clock', use  $\blacktriangle \blacktriangledown$  keys to select { **DivX(R) VOD** } and press **OK**.
	- $\rightarrow$  The registration code will appear.
- **2** Press **SYSTEM SETUP** to exit.

C Use the registration code to purchase or rent the videos from DivX® VOD service at www.divx.com/vod. Follow the instructions and download the video from your computer onto a CD-R/RW for playback on this DVD recorder.

*Helpful Hint:*

*– All the downloaded videos from DivX® VOD can only be played back on this DVD recorder.*

*TIPS:* The underlined option is the factory default setting. Press < to go back to previous menu item. Press **SYSTEM MENU** to exit the menu item.

# **Playing a Karaoke disc**

- **Turn on the TV power. Select the** correct Video In channel at the TV (See page 23 "Finding the correct viewing channel").
- **2** Connect a microphone(not supplied) to the MIC jack on the front panel of the DVD recorder or your additional amplifier.

![](_page_54_Figure_4.jpeg)

- C Insert a karaoke disc and press **PLAY**  button on the remote control.
- If the disc menu appears, use

 **UP/DOWN** buttons to make your selection and press **OK** to start playback.

**2** Press **MIC VOL +** button on the remote control to turn on the Karaoke mode.

Whilst enjoying your karaoke session,

- $\bullet$  To adiust the echo volume, press **ECHO +/-** button.
- $\bullet$  To adjust the microphone volume, press **MIC VOL +/-** button.

# *Helpful Hint:*

*– Press any source input key to turn off the karaoke mode.*

*– For digital microphone output, connect the mircophone to the MIC IN jack on the amplifier.*

*– Press AUDIO button on the remote control to switch between left/right stereo output. (For VCD discs only).*

*– Set the microphone volume its minimum level to prevent howling when you connect the microphone.*

*– If mic volume is still too soft when* 

*compared to the disc playback volume, Press VOL+/- to lower the playback volume to balance the mic volume*

# **Recording a Karaoke session**

# **Before you start:**

*Make sure you have connected a DVD player to the DVD recorder. See Page 14 " Optional connections - connecting to a DVD player or similar device".*

- **A** Turn on the TV power. Select the correct Video In channel at the TV.
- **2** Turn on the DVD player.
- C Insert a Karaoke disc into the DVD player and press **PLAY** to start playback.
- If the disc menu appears, use UP/DOWN keys to make your selection and press OK to start playback.
- **Connect a microphone(not supplied) to** the MIC jack on the front panel of the DVD recorder or your additional amplifier.
- **E** Press **MIC VOL +** button on the remote control to turn on the Karaoke mode.
- **C** Insert a DVD+R/RW disc into the DVD recorder*.*
- **G** To start recording, press RECORD on the front panel of the DVD recorder. Start your karaoke session and adjust the **ECHO** or **MIC VOL** to enhance your singing.
- **B** To stop recording, press STOP on the front panel of the DVD recorder. *3*

# *Helpful Hint:*

*– You can connect to other external devices connected to the S-video and AUDIO L/R input jacks on the DVD recorder.* 

*– When connecting the audio input jacks on the amplifier to the DIGITAL AUDIO COAXIAL jack on the DVD recorder may result in a MIC delay.*

*– The DVD recorder works best with a microphone of 60 ohm resistance.*

# **Troubleshooting**

### **WARNING**

**Under no circumstances should you try to repair the system yourself, as this will invalidate the warranty. Do not open the system as there is a risk of electric shock.**

**If a fault occurs, first check the points listed below before taking the system for repair. If you are unable to remedy a problem by following these hints, consult your dealer or Philips for help.**

![](_page_55_Picture_227.jpeg)

# **Troubleshooting (continued)**

**English**

![](_page_56_Picture_228.jpeg)

F

# **Specifications**

- Aspect ratio: 4:3, 16:9
- D/A converter: 10 bit, 54 MHz
- A/D converter: 10 bit, 27 MHz
- Picture enhancement: Progressive Scan

### **Sound**

- D/A converter: 24 bit, 96 kHz
- A/D converter: 24 bit, 96 kHz
- Signal to noise ratio: 90 dB
- Crosstalk (1kHz): 80 dB
- Dynamic Range (1kHz): 80 dB

### **Video Recording**

- Recording system: PAL, NTSC
- Compression formats: MPEG2
- Recording modes: 1 hour (high quality), 2 hours (DVD quality), 4 hours ( VHS quality), 6 hours (VHS quality)

### **Video Playback**

- Disc playback media: CD, CD-R/-RW, DVD, DVD-Video, DVD±R/±RW, SVCD, Video CD
- Compression formats: MPEG2, MPEG1, Dvix
- Video disc playback system: PAL. NTSC

### **Audio Playback**

- Disc playback media: CD, CD-R/-RW, MP3-CD, MP3-DVD
- Compression formats: Dolby Digital, MP3, MPEG2 Multichannel, PCM
- MP3 bit rates: 32~256 kbps and VBR

### **Still Picture Playback**

- Disc formats: DVD±R/±RW, Picture CD
- Picture compression formats: JPEG
- Picture enhancement: Rotate

## **Storage Media**

- Recording media: DVD±R, DVD±RW
- Recording speed: 2.4x

#### **Tuner/Reception/Transmission**

- TV system: PAL
- Aerial Input: 75 Ohm coaxial (IEC75)

## **Connectivity**

Rear Connections:

- S-Video Out
- Video (CVBS) Out
- Audio left/right Out
- Digital audio out (coaxial)
- RF antenna in
- RF TV out
- Y, Pb, Pr out
- S-Video in
- Video(CVBS) in
- Y, Pb, Pr in
- Audio left/right/ in

Front Connections:

- i.LINK DV in (IEEE 1394 4-pin)
- S-Video In
- Video In
- Audio left/right In

### **Convenience**

- Programming/Timer Enhancements: Daily/Weekly, Repeat Program, Manual Timer, One Touch Recording,
- Timer recording events: 20

### **Power**

- Power supply: 110 240 V~; 50-60 Hz
- Consumption: 28 W (typical)
- Standby power consumption: < 4W

### **Cabinet**

- Dimensions (wxhxd) :  $435 \times 53 \times 300$  mm
- Net Weight : < 4 kg

**Analog**: Sound that has not been turned into numbers. Analog sound varies, while digital sound has specific numerical values. These jacks send audio through two channels, the left and right.

**Aspect ratio**: The ratio of vertical and horizontal sizes of a displayed image. The horizontal vs. vertical ratio of conventional TVs is 4:3, and that of wide-screens is 16:9.

**AUDIO OUT Jacks**: Red and white jacks on the back of the system that send audio to another system (TV, Stereo, etc).

**Chapter**: Sections of a picture or a music piece on a DVD that are smaller than titles. A title is composed of several chapters. Each chapter is assigned a chapter number enabling you to locate the chapter you want.

**Component Video Out Jacks**: Jacks on the back of the DVD System that send high-quality video to a TV that has Component Video In jacks (R/G/B, Y/Pb/Pr, etc).

**Digital**: Sound that has been converted into numerical values. Digital sound is available when you use the DIGITAL AUDIO OUT COAXIAL. These jacks send audio through multiple channels, instead of just two channels as analog does.

**Disc menu**: A screen display prepared for allowing selection of images, sounds, subtitles, multi-angles, etc recorded on a DVD.

**DivX**: The DivX code is a patent pending, MPEG-4 based video compression technology, developed by DivXNetworks Inc., that can shrink digital video to sizes small enough to be transported over the internet, while maintaining high visual quality.

**Dolby Digital:** A surround sound system developed by Dolby Laboratories containing up to six channels of digital audio (front left and right, surround left and right, center and subwoofer).

**Index Picture Screen**: A screen that gives an overview of a DVD±RW or DVD±R. An Index Picture represents each recording.

**JPEG**: A very common digital still picture format. A still-picture data compression system proposed by the Joint Photographic Expert Group, which features small decrease in image quality in spite of its high compression ratio.

**MP3**: A file format with a sound data compression system. "MP3" is the abbreviation of Motion Picture Experts Group 1 (or MPEG-1) Audio Layer 3. By using the MP3 format, one CD-R or

CD-RW can contain about 10 times more data than a regular CD.

**MPEG**: Motion Picture Experts Group. A collection of compression systems for digital audio and video.

**Multichannel**: DVDs are formatted to have each sound track constitute one sound field. Multichannel refers to a structure of sound tracks having three or more channels.

**PBC**: Playback Control. Refers to the signal recorded on video CDs or SVCDs for controlling playback. By using menu screens recorded on a Video CD or SVCD that supports PBC, you can enjoy interactive playback and searching.

**PCM**: Pulse Code Modulation. A digital audio encoding system.

**Parental control**: Limits disc play according to the age of the users or the limitation level in each country. The limitation varies from disc to disc; when it is activated, playback will be prohibited if the software's level is higher than the user-set level.

**Region code**: A system allowing discs to be played only in the region designated. This unit will only play discs that have compatible region codes. You can find the region code of your unit by looking on the product label. Some discs are compatible with more than one region (or ALL regions).

**S-Video**: Produces a clear picture by sending separate signals for the luminance and the color. You can use S-Video only if your TV has an S-Video In jack.

**Surround:** A system for creating realistic threedimensional sound fields full of realism by arranging multiple speakers around the listener.

**Title:** The longest section of a movie or music feature on DVD. Each title is assigned a title number, enabling you to locate the title you want.

**VIDEO OUT jack**: Yellow jack on the back of the DVD system that sends the DVD picture video to a TV.

Free Manuals Download Website [http://myh66.com](http://myh66.com/) [http://usermanuals.us](http://usermanuals.us/) [http://www.somanuals.com](http://www.somanuals.com/) [http://www.4manuals.cc](http://www.4manuals.cc/) [http://www.manual-lib.com](http://www.manual-lib.com/) [http://www.404manual.com](http://www.404manual.com/) [http://www.luxmanual.com](http://www.luxmanual.com/) [http://aubethermostatmanual.com](http://aubethermostatmanual.com/) Golf course search by state [http://golfingnear.com](http://www.golfingnear.com/)

Email search by domain

[http://emailbydomain.com](http://emailbydomain.com/) Auto manuals search

[http://auto.somanuals.com](http://auto.somanuals.com/) TV manuals search

[http://tv.somanuals.com](http://tv.somanuals.com/)